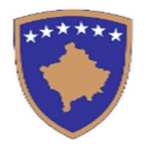

Republika e Kosovës/Republika Kosova/Republic of Kosovo Komisioni Rregullativ i Prokurimit Publik Regulatorna Komisija Javne Nabavke **Public Procurement Regulatory Commission** 

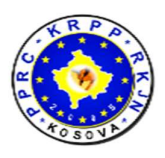

# Manual përdorimi për Autoritete Kontraktuese

# Menaxhimi i kontratës – nëpërmjet sistemit të prokurimit elektronik

Maj, 2020

Përgaditja e këtij manuali është mbështetur dhe mundësuar nga USAID Komuna Transparente, Efektive dhe Llogaridhënëse.

# Përmbajtje

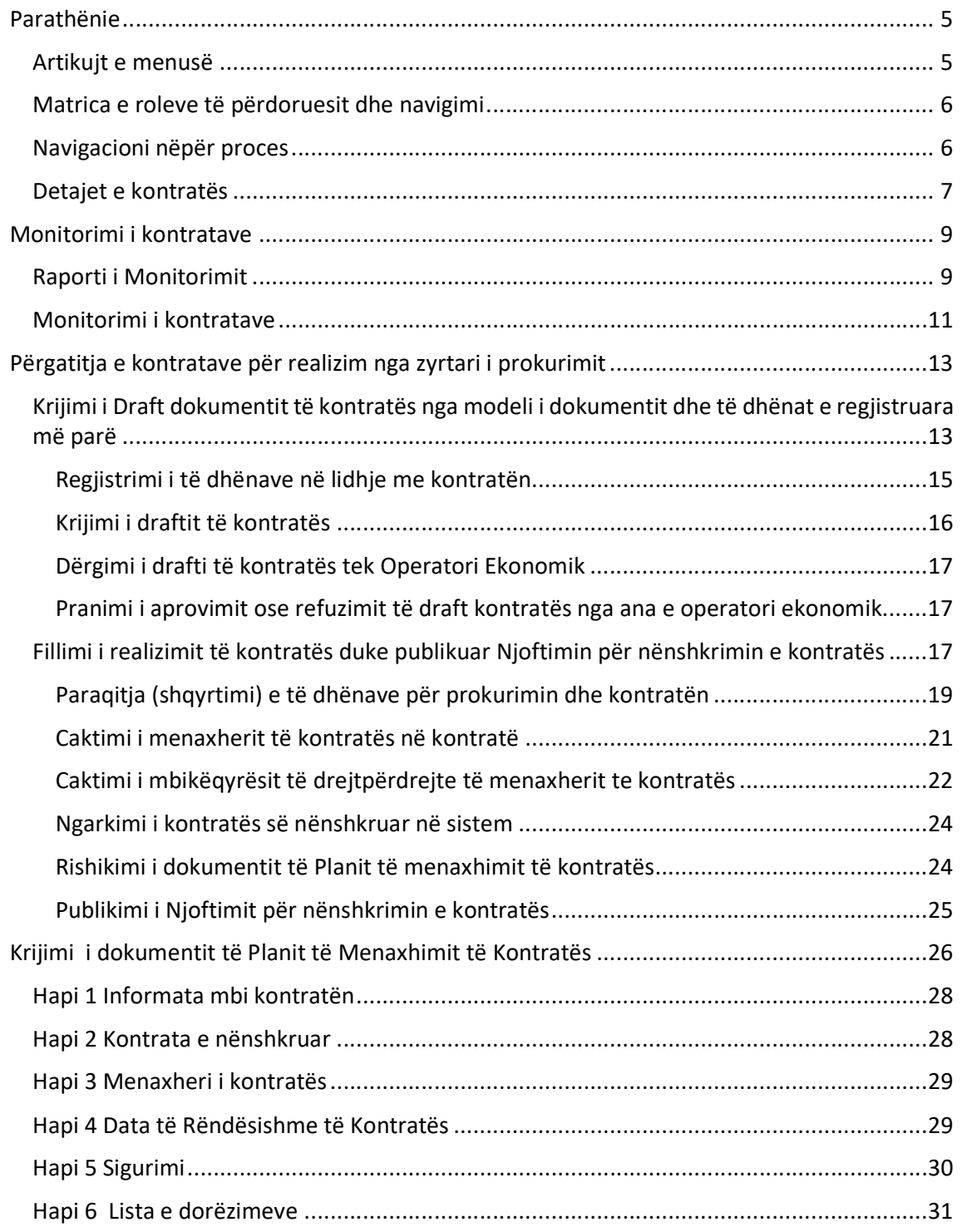

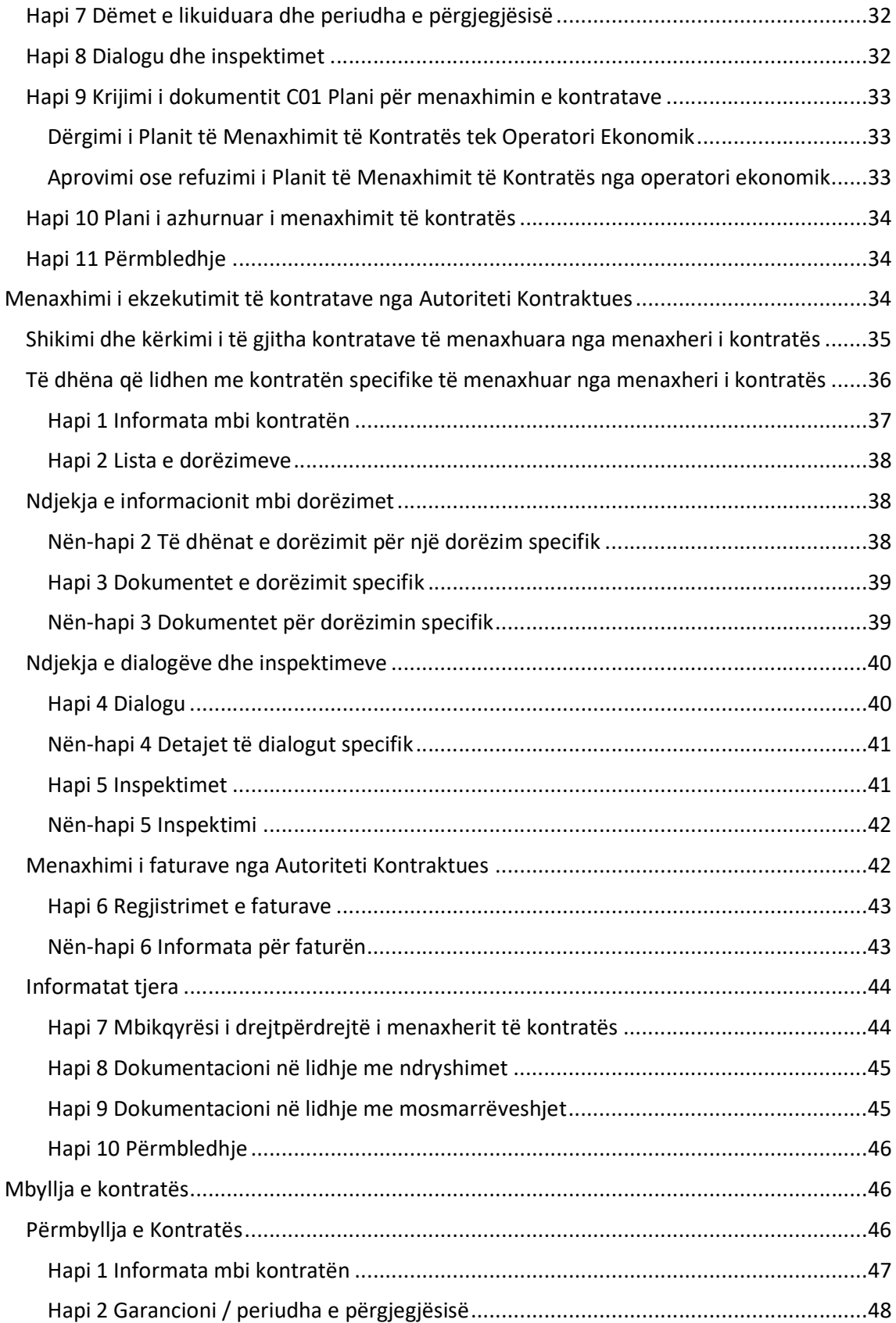

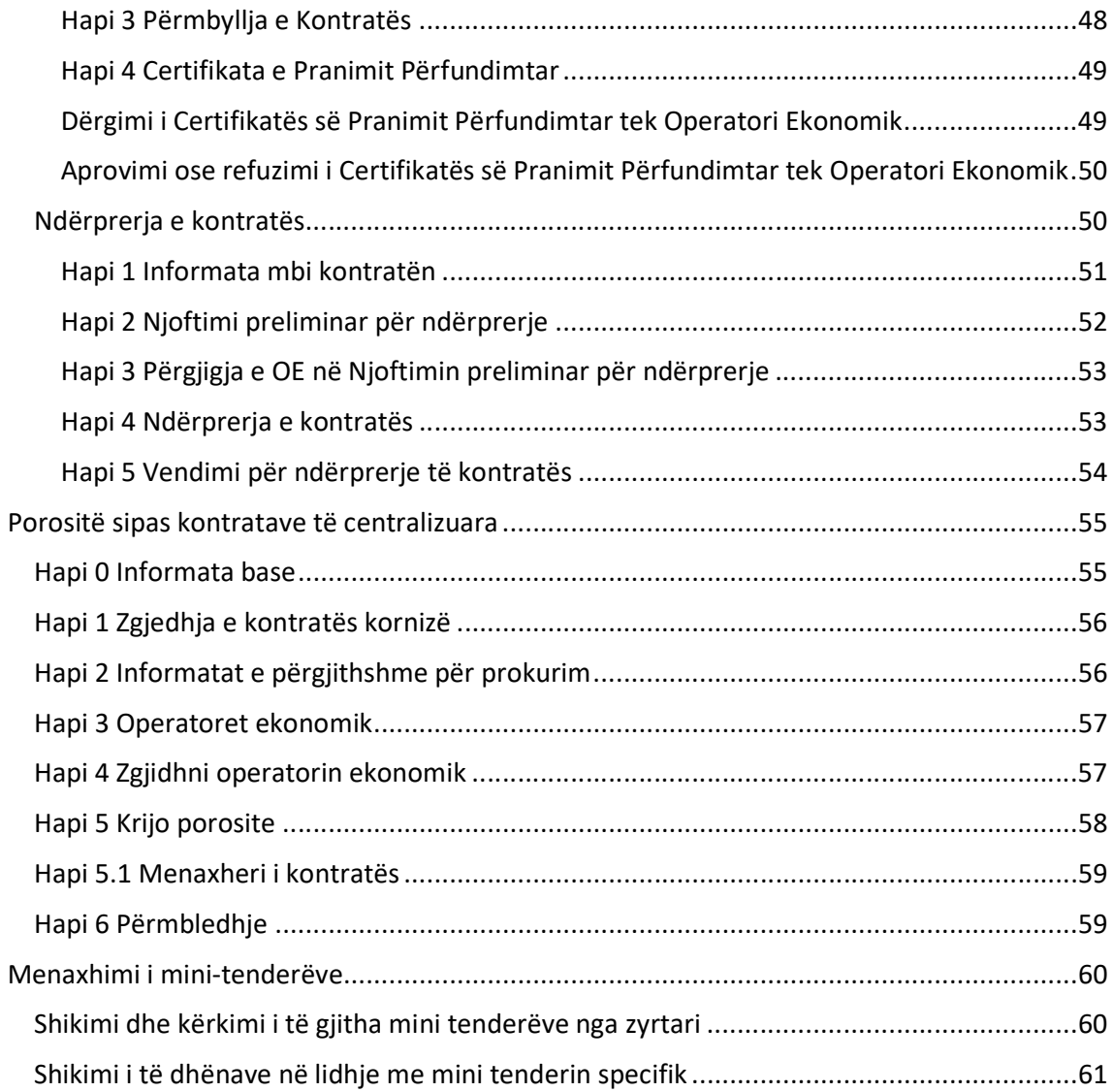

# Parathënie

Ky manual është destinuar për Autoritetet Kontraktuese që do të menaxhojnë kontratat në proceset e prokurimit publik.

Që përdoruesi i Autoritetit Kontraktues të fillojë menaxhimin e kontratave, ajo / ai duhet të:

- jetë përdorues i sistemit (përfundoi me sukses procesin e regjistrimit)
- ketë rolin e Menaxherit të Kontratës në sistem
- futet në sistem me emrin e përdoruesit dhe fjalëkalimin e tij

#### Artikujt e menusë

Përshkrimi i shkurtër i artikujve të menusë nën modulin e menaxhimit të kontratës jepet në tabelën vijuese:

#### Kontratat e mia

Lista e kontratave për të cilat përdoruesi është caktuar si menaxher i kontratave. Ky artikull menu përdoret vetëm nga menaxherët e kontratës. Për kontratën e zgjedhur, menaxheri i kontratës mund të hyjë në "Detajet" e kontratës së zgjedhur ose "Raporti i Monitorimit" për kontratën e zgjedhur.

#### Vlerësimi i performancës

Lista e të gjitha vlerësimeve të performancës. Veprimet e disponueshme varen nga roli i përdoruesve dhe mund të ndryshojë nga të gjitha kontratat (për njësinë e monitorimit në KRPP), kontratat e AK (për rolin e administratorit të AK) ose kontratat e caktuara për një përdorues të regjistruar.

#### Monitorimi i kontratave - eProkurimi

Forma për monitorimin e kontratave me listën e të gjitha kontratave të regjistruara në sistemin e-Prokurimi. Aksioni i disponueshëm është paraqitja e "Raportit të Monitorimit" për kontratën e zgjedhur për të gjitha rolet, si dhe qasje shtesë direkte në detajet e kontratës për rolin e menaxherit të kontratës

#### Monitorimi i kontratave - AK

Forma për monitorimin e kontratave me listën e të gjitha kontratave nga një autoritet kontraktues. Aksioni në dispozicion është paraqitja e "Raportit të Monitorimit" për kontratën e zgjedhur.

#### Monitorimi i kontratave

Forma për monitorimin e kontratës me listën e të gjitha kontratave të caktuara për menaxherin e kontratave të regjistruara. Për kontratën e zgjedhur, menaxheri i kontratës mund të hyjë në "Detajet" e kontratës së zgjedhur ose "Raporti i Monitorimit" për kontratën e zgjedhur.

#### Kontratat

Lista e të gjitha kontratave nga një autoritet kontraktues. Ky artikull i menusë përdoret vetëm nga admin AK. Për kontratën e zgjedhur, përdoruesi i regjistruar mund të shikojë "Raportin e Monitorimit" për kontratën e zgjedhur.

#### Porosite sipas kontratave te centralizuara

Në dispozicion për administratorin e AK për të filluar konsumimin e kontratës kornizë të centralizuar të lidhur nga AQP.

#### Mini tenderët

Në dispozicion për administratorin e AK për të filluar mini tenderët për kontratat kornizë me disa OE, të lidhura nga AQP ose AK.

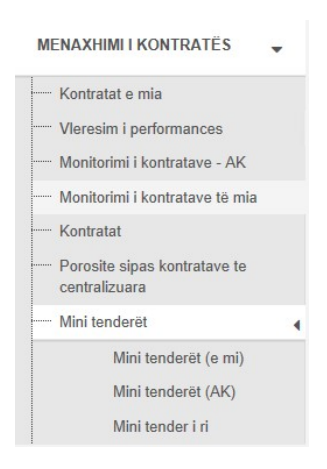

# Matrica e roleve të përdoruesit dhe navigimi

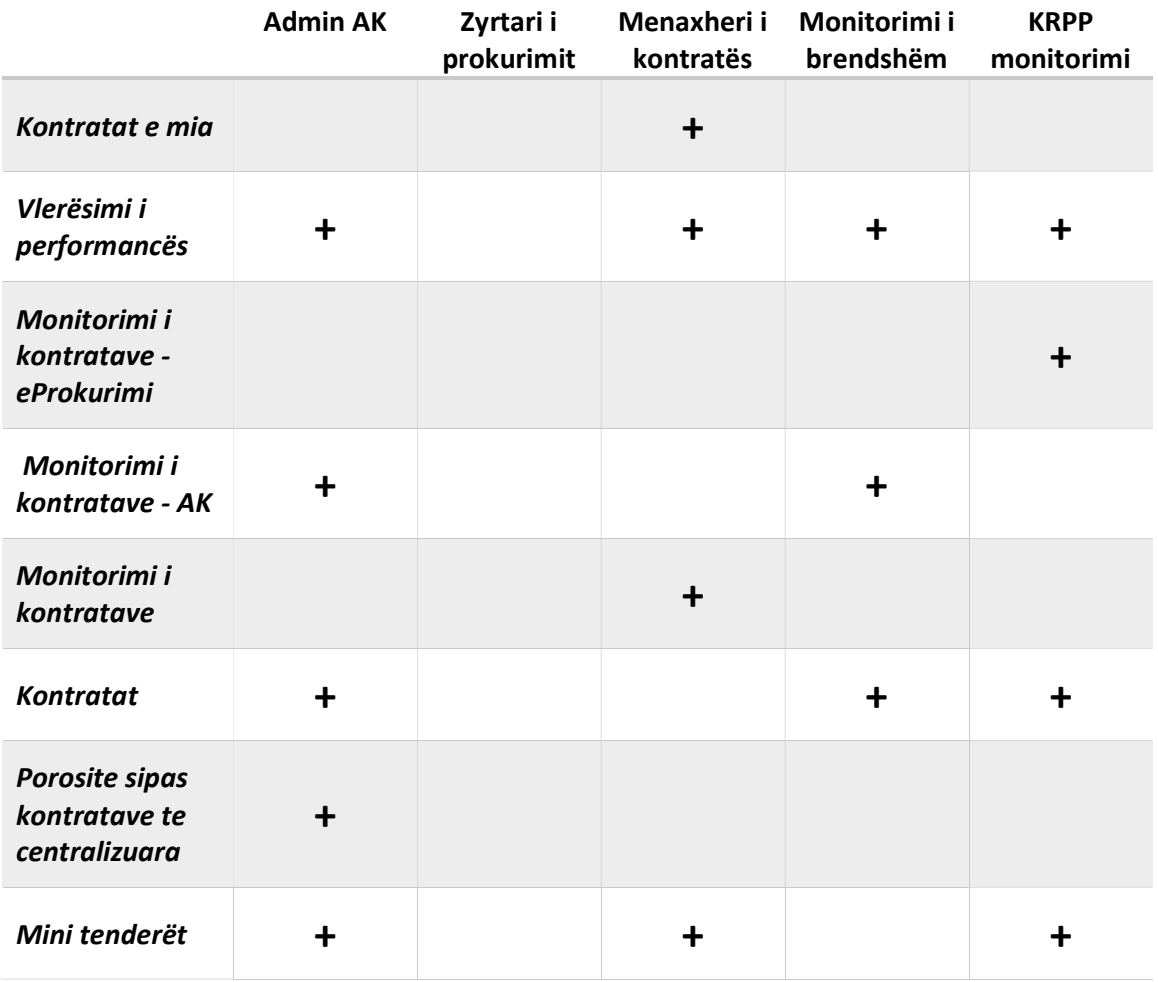

# Navigacioni nëpër proces

Cilido proces i Menaxhimit të Kontratës fillon me zgjedhjen e artikullit të duhur të menusë nga menyja kryesore e cila tregon një tabelë me regjistrime të relevante, për shembull: të gjitha kontratat që një përdorues mund të shohë sipas rregullave të sigurisë së sistemit. Atëherë një përdorues mund të kërkojë për një regjistrim të veçantë, ta zgjedhë atë dhe të ekzekutojë një komandë të veçantë, për shembull: të hap një kontratë, të shikojë paraprakisht ose të ndryshojë të dhëna për një kontratë të veçantë. Komandat ekzekutohen duke klikuar në butonat poshtë tabelës. Menyja kryesore është e organizuar në mënyrë hierarkike. Kjo do të thotë që për të qenë në gjendje të zgjedhë disa nga artikujt e menusë në nivele më të ulëta, përdoruesi së pari duhet të hapë një ose më shumë artikuj të menusë në nivele më të larta.

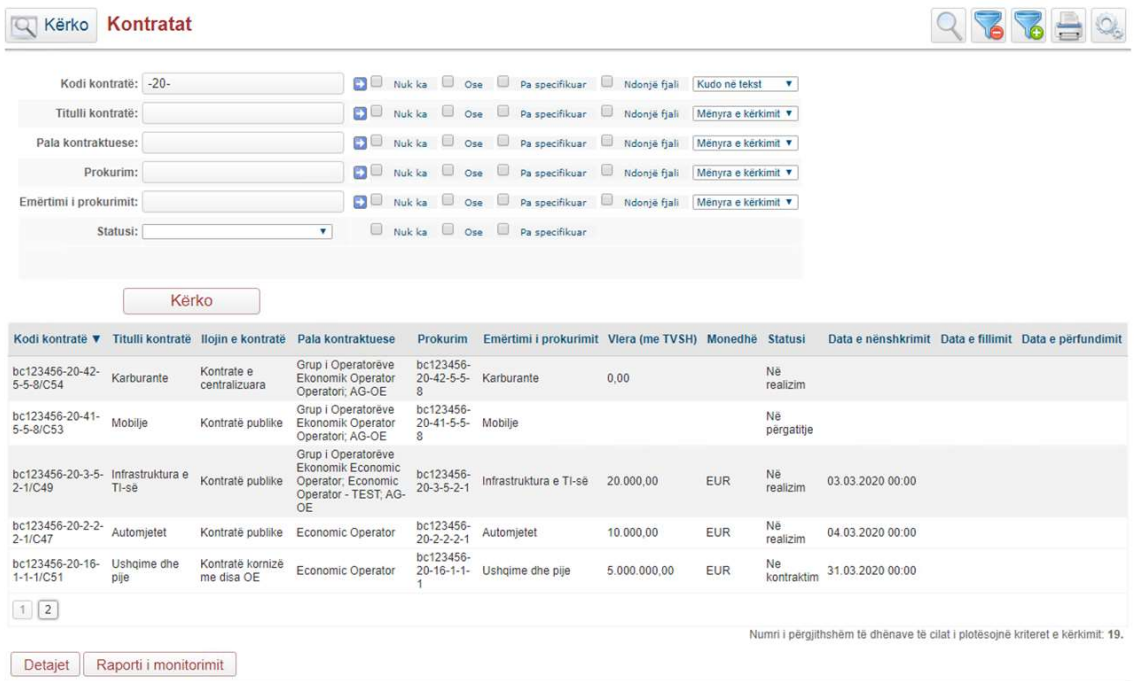

Disa nga komandat do të hapin një ekran të përdorur për leximin ose ndryshimin e të dhënave në sistem. Zakonisht, komanda të tilla emërtohen "Detajet" sepse ato tregojnë detaje që lidhen me regjistrimin e zgjedhur.

Në vazhdim, menaxheri i kontratës duhet të zgjedhë një kontratë, duke klikuar në rreshtin e saj në tabelë dhe pastaj kliko në butonin "Detajet".

#### Detajet e kontratës

Tani sistemi tregon faqen përmbledhëse për kontratën që tregon informacionin bazë, butonat për punë me të dhënat e kontratës dhe me të gjitha dokumentet e lidhura.

Seksioni me butona i mundëson menaxherit të kontratës të fillojë punën në proceset që lidhen me kontratën::

- Fillimi/ Mobilizimi i Kontratës
- Progresi i Kontratës
- Përmbyllja e Kontratës
- Ndërprerja e kontratës

Sistemi do t'i lejojë menaxherit të kontratës të fillojë vetëm ato procese që aktualisht janë të mundshme në varësi të gjendjes së kontratës. Secili proces i biznesit përshkruhet në pjesët e dedikuara të këtij manuali.

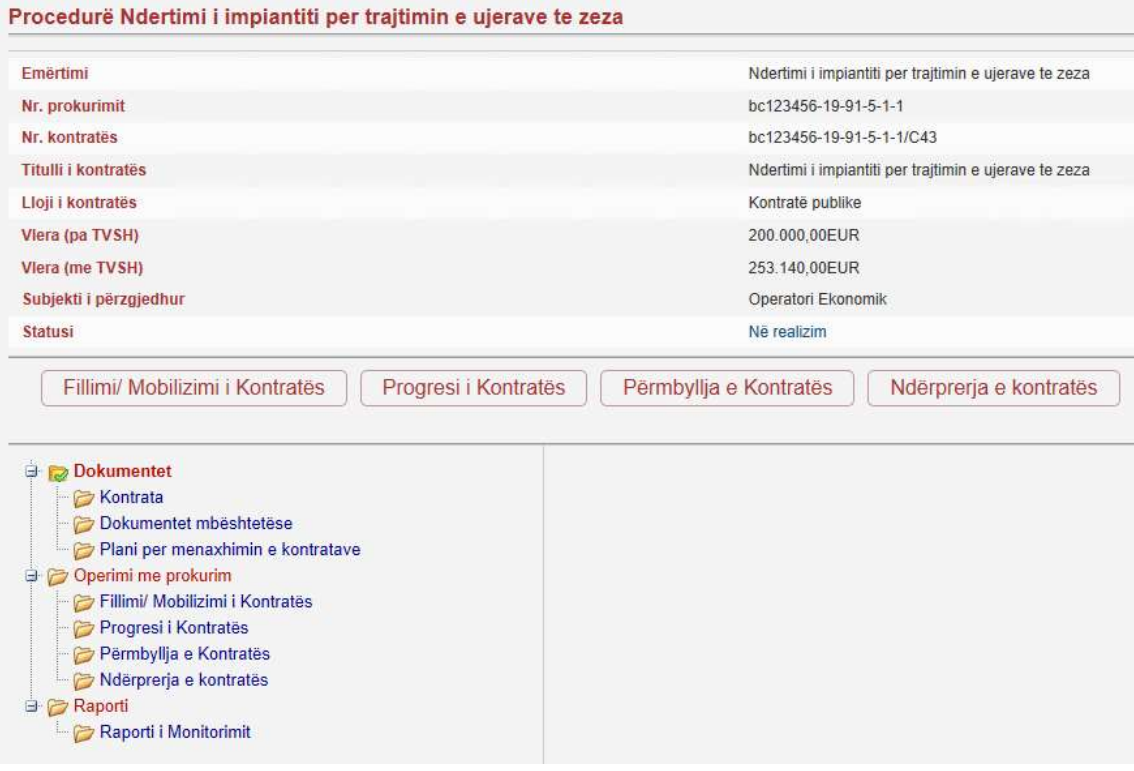

Në krye të faqes, sistemi tregon informacion të përgjithshëm në lidhje me kontratën dhe statusin aktual të kontratës. Nëse përdoruesi klikon mbi emrin e statusit, sistemi do të shfaq historinë e statuseve.

Pastaj hapet një faqe e re ku menaxheri i kontratës mund të shohë historinë e të gjitha ndryshimeve të statusit dhe, nëse është e nevojshme, të ndryshojë gjendjen aktuale të kontratës.

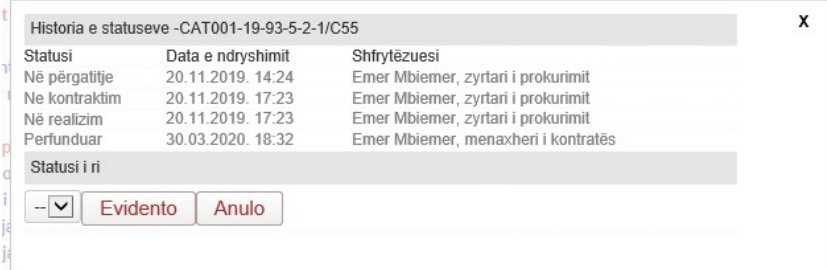

Është e rëndësishme të jesh i vetëdijshëm për sa vijon:

Sistemi eProkurimi automatikisht do të ndryshon statusin e kontratave:

- 1. "Në përgatitje" statusi fillestar i cili caktohet automatikisht nga sistemi pas lidhjes së kontratës dhe përpara se sistemi të publikon njoftimin për dhënien e kontratës B08. Kontratat që janë në statusin "Në përgatitje" nuk janë të dukshme për Operatorët Ekonomikë.
- 2. " Ne kontraktim " statusi i caktuar automatikisht me publikimin e B08.
- 3. "Në realizim" statusi i caktuar automatikisht me publikimin e njoftimit për nënshkrimin e kontratës B52.
- 4. "Përfunduar" statusi i caktuar automatikisht, pasi të tejkalohet data e përfundimit (e shënuar nga menaxheri i kontratës).
- 5. "Ndërprerë" statusi i caktuar automatikisht, pasi të tejkalohet data e mbarimit (e shënuar nga menaxheri i kontratës).

Sidoqoftë, është e mundur të ndryshoni statusin e kontratës me dorë nëse përdoruesi i regjistruar ka një rol me të drejtën për ndryshimin e statusit.

Në fund të faqes, menaxheri i kontratës mund të zgjedhë gjendjen e re dhe pastaj të klikojë në butonin "Evidento". Sistemi do të ndryshojë statusin e kontratës nga gjendja aktuale në të re.

Të gjithë dokumentet që lidhen me kontratën mund të shkarkohen në seksionin "Dokumentet". Përdoruesit menaxhojnë dokumentet në proceset e listuar në seksionin "Operimi me prokurim" ose përmes butonave në mes të formës.

e-Prokurimi mbështet përdorimin e llojeve të mëposhtëm të dokumenteve gjatë ekzekutimit të kontratës:

- o Kontrata
	- Kontratë e nënshkruar
- o Dokumentet mbështetëse
	- Dokumentet e dorëzimeve
	- Faturat
	- Komunikimi dokumente mbështetëse
	- Inspektimet dokumente mbështetëse
	- Njoftimi preliminar për ndërprerje
	- Përgjigja e OE në Njoftimin preliminar për ndërprerje
	- Vendimi për ndërprerje të kontratës
	- Dokumentet në lidhje me ndërprerjen
	- Dokumentet mbi ndryshimet
	- Dokumentet në lidhje me mosmarrëveshjet
- o Plani për menaxhimin e kontratave
	- C01 Plani për menaxhimin e kontratave
	- Plani i azhurnuar i menaxhimit të kontratës

# Monitorimi i kontratave

#### Raporti i Monitorimit

Një menaxher i kontratës mund të shikojë Raportin e Monitorimit të Kontratës në ekran, ta shtypë atë, ose ta eksportojë si skedar PDF, MS Excel ose MS Word.

Qëllimi i Raportit të Monitorimit të Kontratës është të tregojë në një vend të gjitha të dhënat e rëndësishme të nevojshme për administrimin dhe auditimin e kontratave, përfshirë, por jo vetëm të kufizuara në:

• Të dhënat e kontratës

- Dorëzimet
- Të dhënat e faturave
- Lista e të gjitha dokumenteve që lidhen me kontratën

Për të parë Raportin e Monitorimit të Kontratës, një menaxher i kontratës duhet të hapë artikullin e Menaxhimit të KONTRATES nga menuja kryesore dhe pastaj të zgjedh artikullin Kontratat.

Kjo do të hapë tabelën me Kontratat. Kjo tabelë tregon të gjitha kontratat që menaxhohen nga menaxheri i regjistruar i kontratës. Në vazhdim, një menaxher i kontratës duhet të gjejë dhe zgjedh kontratën nga tabela.

Nëse është e nevojshme, një menaxher i kontratës mund të kërkojë të gjitha shënimet në tabelë duke klikuar në butonin "Kërko" i cili ndodhet në krye të tabelës. Pas zgjedhjes së kontratës, një menaxher i kontratës duhet të klikojë butonin "Raporti i Monitorimit" i cili ndodhet poshtë tabelës.

Përveç siç përshkruhet më parë, menaxheri i Kontratës mund të hapë Raportin e Monitorimit të Kontratës nga faqja Detaje për kontratën specifike.

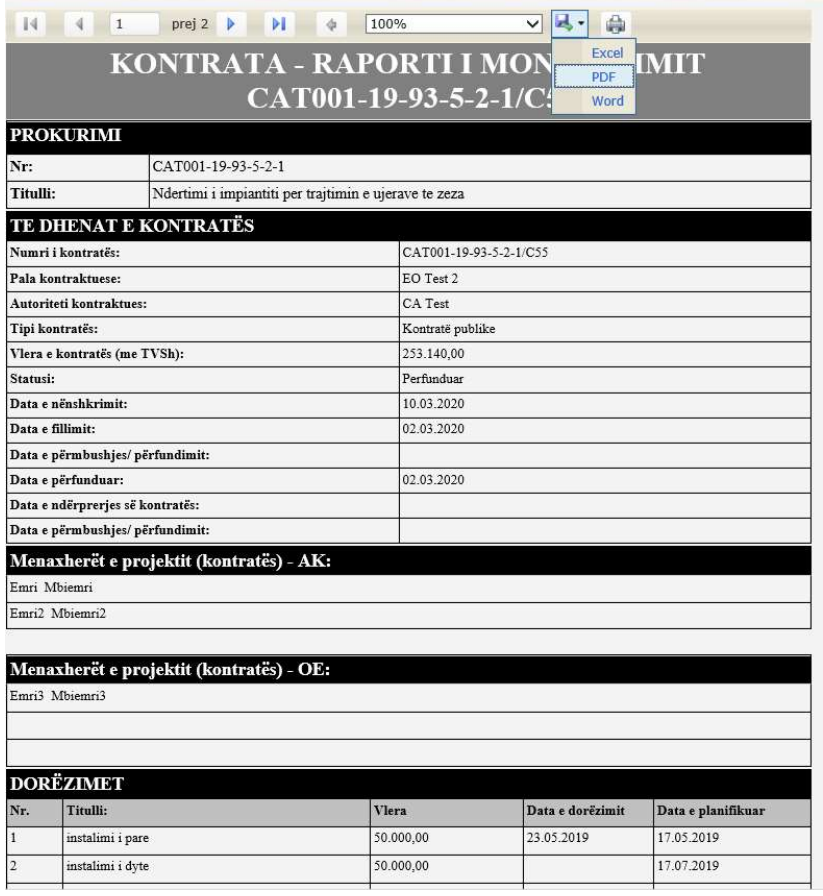

# Monitorimi i kontratave

Faqja e Monitorimit të Kontratave është një tabelë on-line për vlerësimin e shpejtë të statusit të përgjithshëm të kontratës sipas treguesve të mëposhtëm:

- Kontratat pa planin e menaxhimit të kontratave (PMK)
- PMK krijuar brenda 30 ditëve nga data e nënshkrimit të kontratës
- Dorëzimet e vonuara
- Vonesa e përfundimit të kontratës
- faturimi mbi vlerën e planifikuar
- Mesazhe paralajmëruese

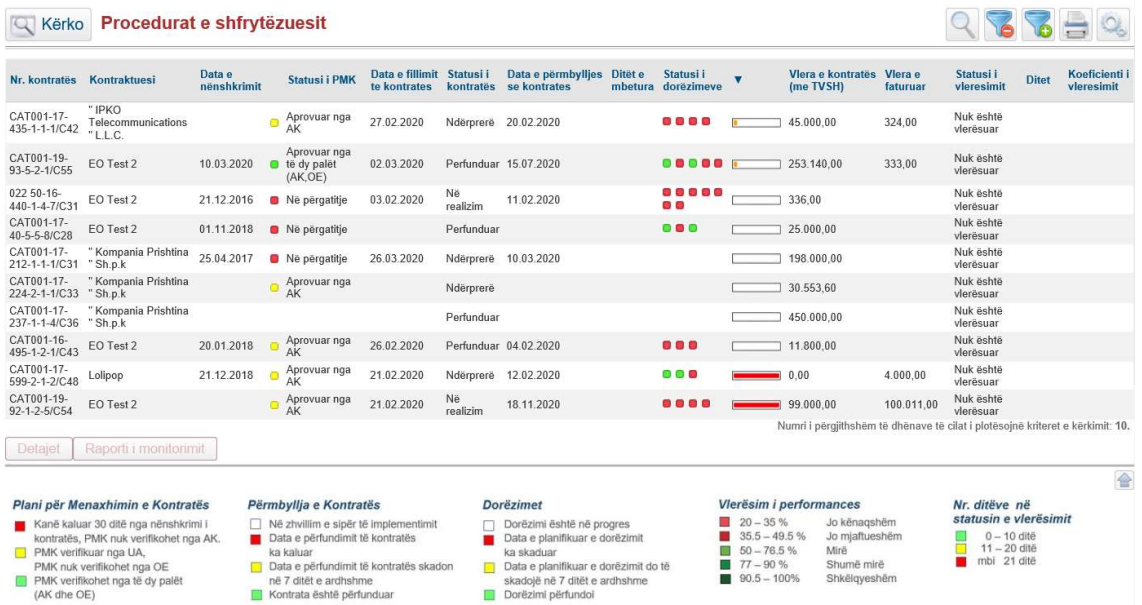

Monitorimi kryhet duke ndjekur ngjarjet e referencës si më poshtë:

- 1. Statusi i dokumentit Plani i Menaxhimit të Kontratës (PMK) (treguesi paraqitet për procedurat me vlerë të lartë)
	- Kanë kaluar 30 ditë nga nënshkrimi i kontratës, PMK nuk verifikohet nga AK.
	- $\square$  PMK verifikuar nga UA, PMK nuk verifikohet nga OE
	- □ PMK verifikohet nga të dy palët (AK dhe OE)
- 2. Statusi i ekzekutimit të kontratës
	- Në zhvillim e sipër të implementimit
		- Data e planifikuar e përfundimit ende nuk është tejkaluar.
	- Data e përfundimit të kontratës ka kaluar
		- Data e përfundimit të planifikuar është tejkaluar, ndërsa data reale e përfundimit nuk është regjistruar në sistem.
	- Data e përfundimit të kontratës skadon në 7 ditët e ardhshme Data e përfundimit të planifikuar skadon brenda 7 ditëve të ardhshme.
- **Kontrata është përfunduar** Data reale e përfundimit është regjistruar në sistem dhe nuk tejkalon datën e planifikuar të përfundimit.
- 3. Statusi i dorëzimeve

Sistemi tregon treguesin për secilën dorëzim të regjistruar në sistem. Një dorëzim përfaqësohet nga një katror me ngjyrë.

- Dorëzimi është në progres
- Data e planifikuar e dorëzimit ka skaduar
- Data e planifikuar e dorëzimit do të skadojë në 7 ditët e ardhshme
- Dorëzimi përfundoi
- 4. Vlerësimi i performancës
	- 20 35 % Jo kënaqshëm
	- $\blacksquare$  35.5 49.5 % Jo mjaftueshëm
	- 50 76.5 % Mirë
	- 77 90 % Shumë mirë
	- 90.5 100% Shkëlqyeshëm
- 5. Kohëzgjatja e vlerësimit të performancës

Treguesi është aktiv ndërsa vlerësimi i performancës nuk ka përfunduar dhe tregon kohën e mbetur para se të arrihet afati kohor i përcaktuar me ligj.

- $\Box$  0 10 ditë
- $11 20$  ditë
- mbi 21 ditë

Përveç kësaj, këto alarme janë konfiguruar:

- 1. KRPP monitorimi
	- mesazh javor me listën e të gjitha kontratave: për të cilat data e planifikuar e përfundimit kishte qenë brenda 7 ditëve të fundit, të cilat nuk kanë përfunduar, dhe dorëzimet reale nuk janë regjistruar brenda sistemit
	- mesazh javor me listë të gjitha kontratave të cilat nuk kanë përfunduar dhe vlera totale e faturave tejkalon vlerën totale të kontratës.
	- mesazh javor me listën e të gjitha kontratave për të cilat: PMK nuk është krijuar, data e nënshkrimit regjistrohet dhe kaluan më shumë se 30 ditë.
- 2. Menaxheri i kontratës
	- mesazh javor me listën e të gjitha kontratave për të cilat: PMK nuk është krijuar, data e nënshkrimit është regjistruar dhe kanë kaluar më shumë se 30 ditë.
	- Mesazhi javor me një listë të kontratave dhe dorëzimeve për të cilat data e planifikuar e dorëzimit fo të skadon javën e ardhshme.
	- Mesazh javor me një listë të kontratave dhe dorëzimeve për të cilat data e planifikuar e dorëzimit skadoi javën e kaluar.
- 3. Monitorimi i brendshëm AK
	- Ngjashëm me mesazhet monitoruese të KRPP-së (për kontratat e lidhura nga AK)
	- Mesazh javor me një listë të kontratave dhe dorëzimeve për të cilat data e planifikuar e dorëzimit skadoi javën e kaluar.

Forma Monitorimi i Kontratës është ekran tabelor. Përdoruesi mund ta menaxhojë atë si çdo ekran tabelor tjetër në sistem. Kërkimet në Ekranin tabelor mund të bëhen sipas::

- Kontraktuesit
- **•** Nr. kontratës
- **•** Statusit të PMK
- Statusit të vlerësimit
- Statusit të kontratës
- Datës së përmbylljes se kontratës
- Ditëve (në vlerësim të performancës)
- FPP Kodit
- FPP Përshkrimit:
- Autoritetit kontraktues (për monitorimin të KRPP)

# Përgatitja e kontratave për realizim nga zyrtari i prokurimit

Parakushtet për këtë proces janë:

- Procedura është krijuar procedura e prokurimit
- Ofertat janë dorëzuar dhe vlerësuar
- Kontrata është dhënë

.

Njoftimi për dhënie të kontratës është publikuar

Pasi të publikohet Njoftimi për Dhënien e Kontratës, statusi i kontratës është "Në kontratë".

Para publikimit të Njoftimit për nënshkrimin e kontratës, procedurat e mëposhtme duhet të përfundojnë:

- Zyrtari i prokurimit vendos menaxherin e kontratës,
- Zyrtari i prokurimit duhet të sigurojë kontratën e nënshkruar
- Pas emërimit të menaxherit të kontratës dhe nënshkrimit të kontratës, Njoftimi për nënshkrimin e kontratës B52 është përgatitur dhe publikuar, statusi i kontratës ndryshon në "Në realizim".

# Krijimi i Draft dokumentit të kontratës nga modeli i dokumentit dhe të dhënat e regjistruara më parë

Zyrtari i prokurimit duhet të krijojë Draft dokumentin e kontratës dhe t'ia dërgojë atë për miratim Operatorit Ekonomik të shpërblyer. Për të krijuar një Draft Dokument të Kontratës, një zyrtar i prokurimit duhet të hapë artikullin PROKURIMET nga menuja kryesore.

Në vazhdhim, zyrtari i prokurimit duhet të zgjedhë një procedurë të prokurimit, duke klikuar në rreshtin e saj në ekranin tabelor dhe pastaj të klikojë në butonin "Detajet". Tani sistemi tregon faqen përmbledhëse për procedurën e prokurimit e cila tregon informacionin themelor për procedurën dhe të gjitha dokumentet dhe njoftimet përkatëse. Gjithashtu, ajo tregon butona të cilat mundësojnë që zyrtarët e prokurimit të fillojnë të punojnë në procese që lidhen

me prokurimin. Sistemi do të lejojë që zyrtari i prokurimit të fillojë vetëm ato procese që janë aktualisht të mundshme (në varësi të gjendjes së prokurimit). në figurën më poshtë tregohet se ku zyrtari i prokurimit duhet të klikojë për të filluar punën me Draftin e kontratës në sistem.

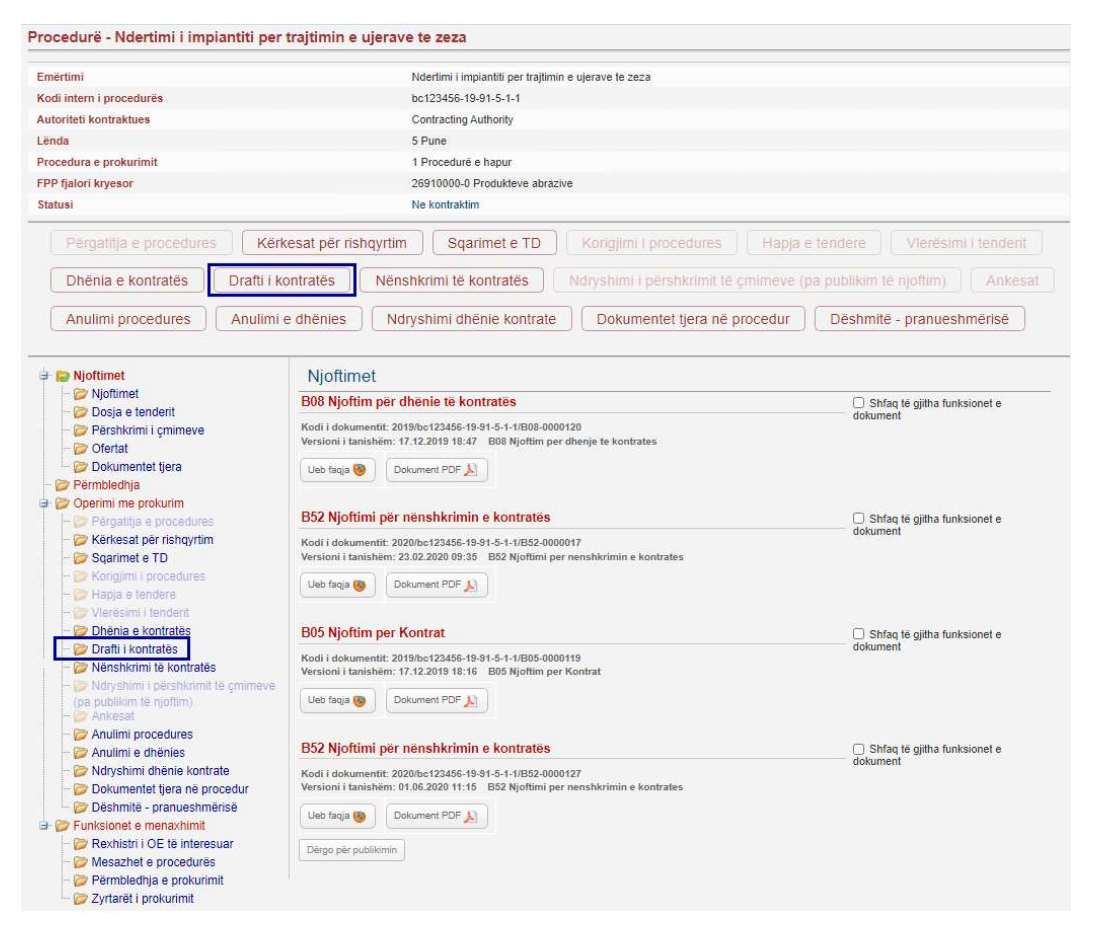

Në vazhdim, sistemi hap një interfejs të përdoruesit, të quajtur magjistar, i cili përdoret për të përgatitur një draft kontratë. Magjistari është i ndarë në një numër hapash, dhe secili hap mbledh të dhëna të lidhura logjikisht. Kapitulli vijues shpjegon secilin nga hapat në magjistar i cili përdoret për përgatitjen e një drafti të kontratës.

Drafti i kontratës përgatitet në dy hapa: regjistrimi i të dhënave në lidhje me kontratën dhe menaxhimi i draftit të kontratës si dokument (krijimi, shkarkimi, shtypja dhe miratimi i dokumentit).

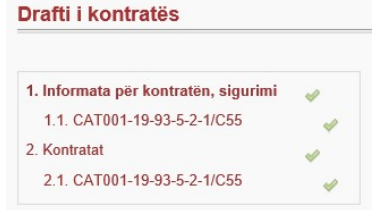

#### Regjistrimi i të dhënave në lidhje me kontratën

Në hapin e parë sistemi tregon listën e kontratave të dhëna në procedurën e prokurimit, dhe për të cilat mund të përgatitet Drafti i kontratës. Zgjidhni kontratën e duhur të vendosur në një nga nën-hapat e shënuar në hapin 1.

Hapi 1 Lista e kontratave për regjistrimin e të dhënave të kontratës

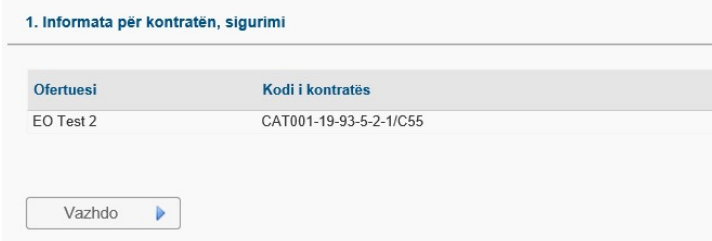

Për të vazhduar në hapin tjetër, klikoni në butonin "Vazhdo".

#### Nën-hapi 1 Informata për kontratën, sigurimi

Tani sistemi tregon formën e përdorur për leximin ose ndryshimin e të dhënave të kontratës.

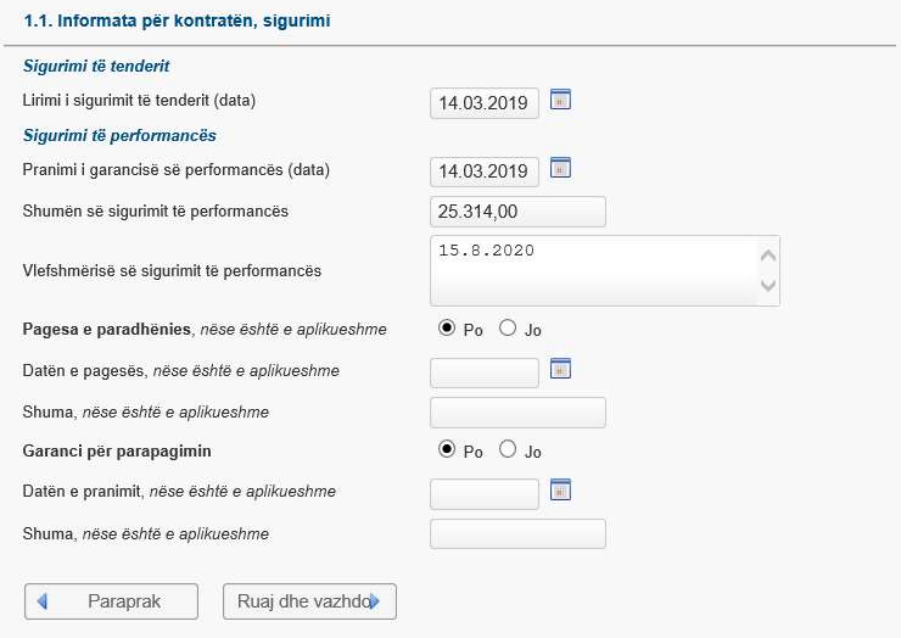

Këto të dhëna do të përdoren për të plotësuar modelin për draftin e kontratës:

- Sigurimi i tenderit
	- o Lirimi i sigurimit të tenderit (data)
- Sigurimi i performancës
	- o Pranimi i garancisë së performancës (data)
	- o Shumën së sigurimit të performancës
	- o Vlefshmërinë e sigurimit të performancës
- Pagesa e paradhënies, nëse është e aplikueshme
	- o Datën e pagesës, nëse është e aplikueshme
	- o Shuma, nëse është e aplikueshme
- Garanci për parapagimin (avans)
	- o Datën e pranimit, nëse është e aplikueshme
	- o Shuma, nëse është e aplikueshme

Për të ruajtur të dhënat, klikoni në butonin "Ruaj dhe vazhdo".

#### Krijimi i draftit të kontratës

Në hapin e dytë sistemi tregon listën e kontratave të dhëna që janë në procedurën e prokurimit, dhe për të cilat Draft kontrata mund të përgatitet. Zgjidhni kontratën e duhur të vendosur në një nga nën-hapat e shënuar në hapin 2.

Hapi 2 Lista e kontratave për draftin e kontratës

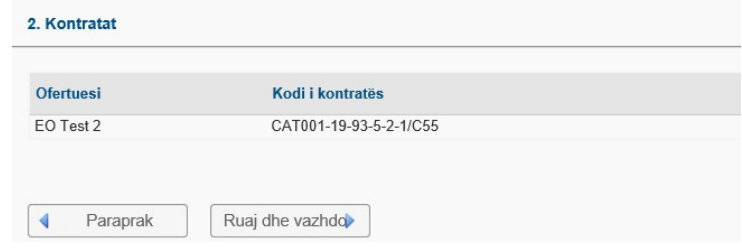

Për të vazhduar në hapin tjetër klikoni në butonin "Ruaj dhe vazhdo".

Nën-hapi 2 Krijimi dhe menaxhimi i draftit të kontratës si dokument

Tani sistemi tregon formën e përdorur për administrimin e projekt-kontratës si një dokument (krijimin, shkarkimin, shtypjen dhe aprovimin e dokumentit).

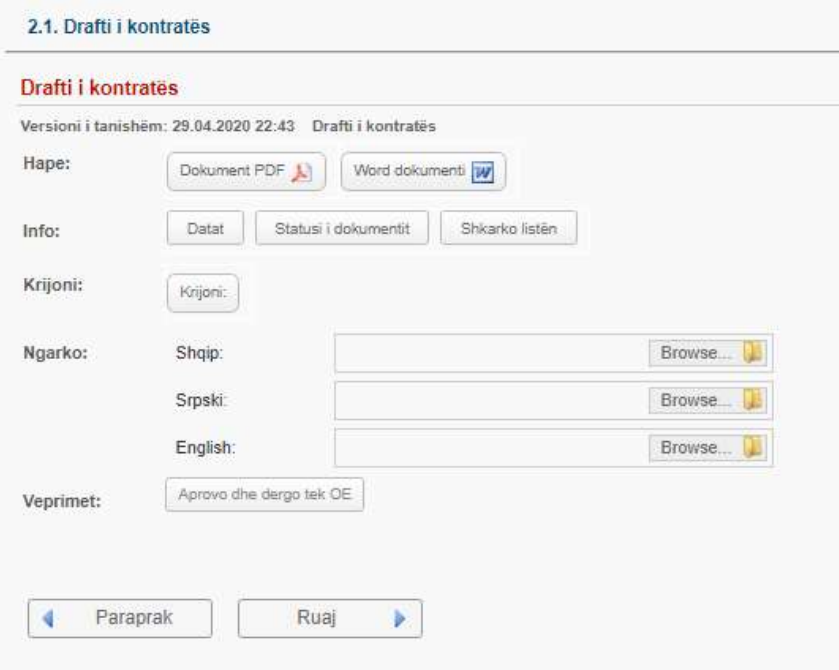

Në këtë hap, zyrtari i prokurimit mund të klikojë në butonin "Krijo" në mënyrë që të krijojë Draft-Kontratën në të tre gjuhët zyrtare. Dokumenti mund të krijohet vetëm për një gjuhë zyrtare duke klikuar butonin me emrin e gjuhës. Ikonat me emrat e gjuhëve shfaqen kur një përdorues vendos treguesin e miut mbi butonin "Krijo".

Sapo Drafti i Kontratës të ruhet në sistem, atëherë një përdorues që ka të drejta të përshtatshme sigurie mund të shkarkojë Draft Kontratën duke klikuar në cilindo prej butonave të pranishëm në pjesën "Hape". Përsëri butonat me emrat e gjuhëve shfaqen kur një përdorues vendos treguesin e miut mbi vendin e duhur në ekran.

Një tjetër mundësi në dispozicion për një zyrtar të prokurimit është të ngarkoni Draft Kontratën tashmë ekzistuese. Për shembull, një zyrtar i prokurimit fillimisht mund të krijojë një Draft Kontratë dhe pastaj ta shkarkojë atë në disk, ta ndryshojë atë (për shembull, për të shtuar ndonjë tekst të nevojshëm) dhe pastaj ta ngarkojë përsëri.

Për të vazhduar në hapin tjetër klikoni në butonin "Ruaj dhe vazhdo".

#### Dërgimi i drafti të kontratës tek Operatori Ekonomik

Zyrtari i prokurimit duhet të dërgojë draftin e kontratës tek operatori ekonomik për miratim. Për ta bërë këtë, zyrtari i prokurimit duhet të klikojë në butonin "Aprovo dhe dërgo tek OE" i vendosur në fund të hapit. Sistemi do t'ua dërgojë njoftimin përdoruesve të OE. Administratori i OE do të jetë në gjendje të aprovojë dhe kthejë draftin e kontratës në AK.

#### Pranimi i aprovimit ose refuzimit të draft kontratës nga ana e operatori ekonomik

Kur Operatori Ekonomik e aprovon ose refuzon draftin e kontratës, sistemi i dërgon njoftim me postë elektronike zyrtarit të prokurimit. Pastaj, zyrtari i prokurimit mund të shohë statusin e draftit të kontratës ose si "Aprovuar nga të dy palët (AK, OE)" ose si "Refuzuar nga OE".

Për ta bërë këtë, zyrtari i prokurimit duhet të hapë artikullin e menusë PROKURIMET nga menyja kryesore, të zgjedhë një procedurë duke klikuar në rreshtin e saj në ekranin tabelor dhe pastaj kliko në butonin "Detajet". Tani sistemi tregon faqen përmbledhëse për procedurën e prokurimit, ku përdoruesi duhet të fillojë procesin e Draft-Kontratës dhe të hyjë në nën-hap me numrin e duhur të kontratës.

Nëse drafti i kontratës është refuzuar nga OE, zyrtari i prokurimit mund ta kthejë dokumentin në fazën e përgatitjes duke klikuar në "Kthimi në përgatitje" dhe të fillojë përsëri procesin e miratimit.

#### Fillimi i realizimit të kontratës duke publikuar Njoftimin për nënshkrimin e kontratës

Për të filluar realizimin e kontratës, zyrtari i prokurimit duhet të publikojë Njoftimin për nënshkrimin e kontratës (B52). Kontrata do të ndryshojë automatikisht statusin në "Në realizim" pasi të publikohet Njoftimi B52.

Në vazhdim, zyrtari i prokurimit duhet të zgjedhë një procedurë të prokurimit, duke klikuar në rreshtin e saj në ekranin tabelor dhe pastaj të klikojë në butonin "Detajet". Tani sistemi tregon faqen përmbledhëse për procedurën e prokurimit e cila tregon informacionin themelor për procedurën dhe të gjitha dokumentet dhe njoftimet përkatëse. Gjithashtu, ajo tregon butona të cilat mundësojnë që zyrtarët e prokurimit të fillojnë të punojnë në procese që lidhen me

prokurimin. Sistemi do të lejojë që zyrtari i prokurimit të fillojë vetëm ato procese që janë aktualisht të mundshme (në varësi të gjendjes së prokurimit). Figura e mëposhtme tregon se ku zyrtari i prokurimit duhet të klikojë për të filluar procesin e Nënshkrimit të kontratës në sistem.

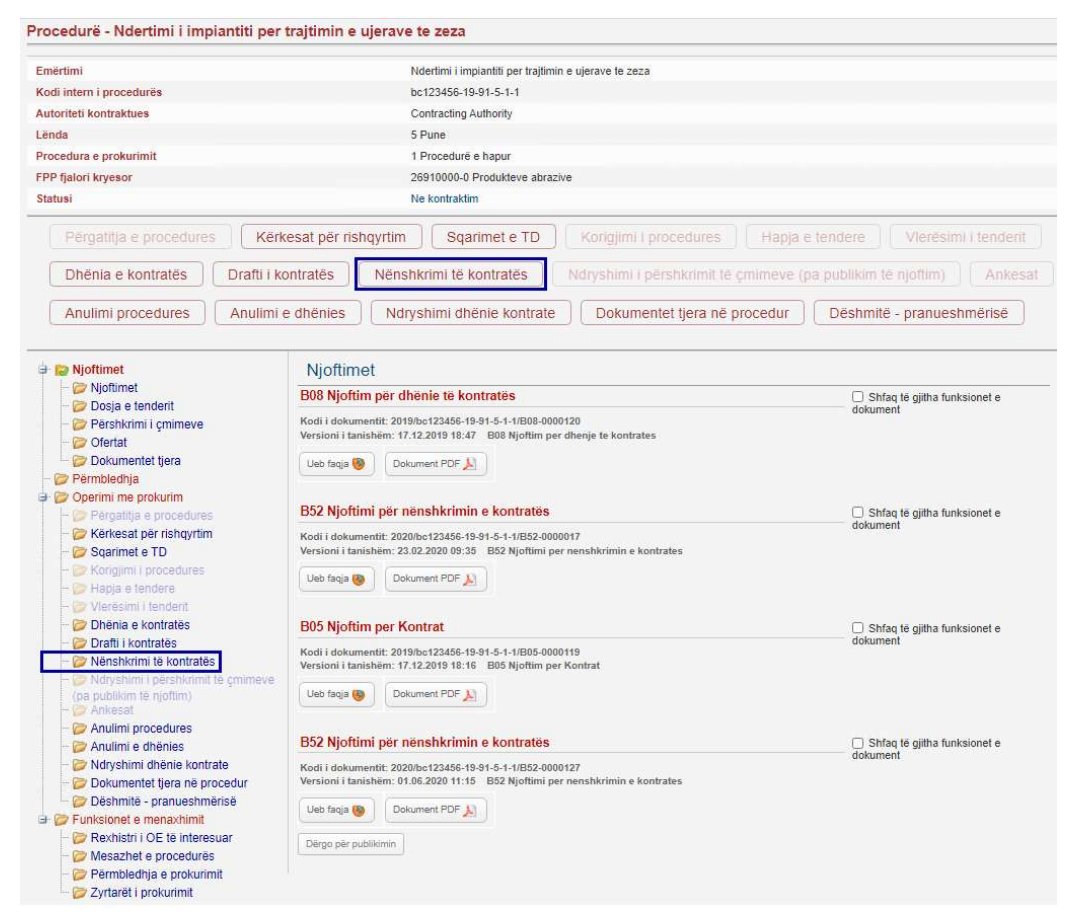

Në vazhdim, sistemi hap një interfejs të përdoruesit, të quajtur magjistar, i cili përdoret për të përgatitur Njoftimin për nënshkrimin e kontratës. Magjistari është i ndarë në një numër hapash, dhe secili hap mbledh të dhëna të lidhura logjikisht. Kapitulli vijues shpjegon secilin nga hapat në magjistar i cili përdoret për përgatitjen e një Njoftimi për nënshkrimin e kontratës.

Figura e mëposhtme tregon të gjitha hapat që duhet të futen për të krijuar njoftimin.

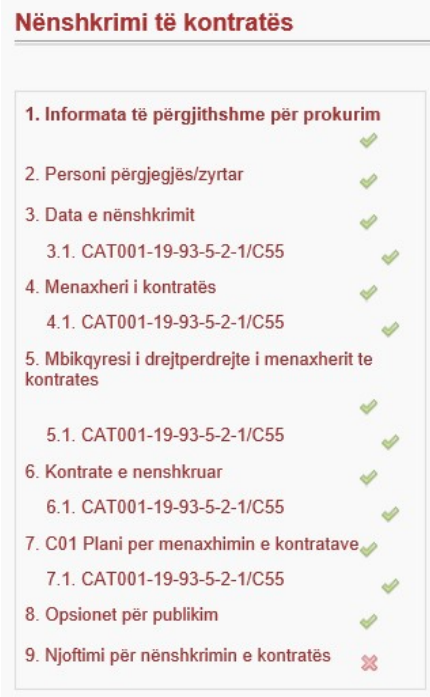

# Paraqitja (shqyrtimi) e të dhënave për prokurimin dhe kontratën

Pjesa e parë e magjistarit përdoret për paraqitjen e të dhënave për kontratën. Hapi më i rëndësishëm në këtë pjesë të magjistarit është rrjedha 3 kur zyrtari i prokurimit duhet të regjistron datën e nënshkrimit të kontratës për secilën kontratë në nën-hapin e duhur (kjo është fushë e detyrueshme).

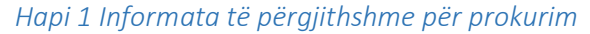

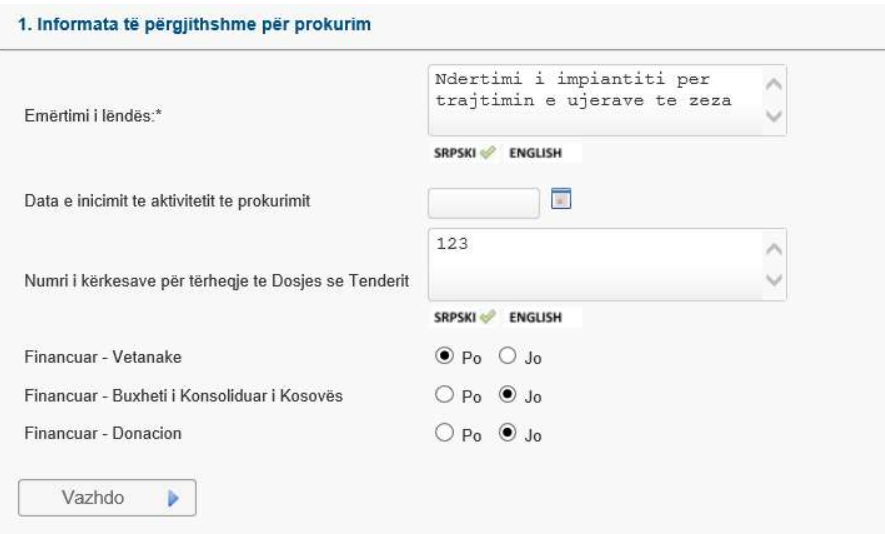

Për të ruajtur të dhënat dhe për të vazhduar në hapin tjetër klikoni në butonin "Ruaj dhe vazhdo".

Hapi 2 Personi përgjegjës/zyrtar

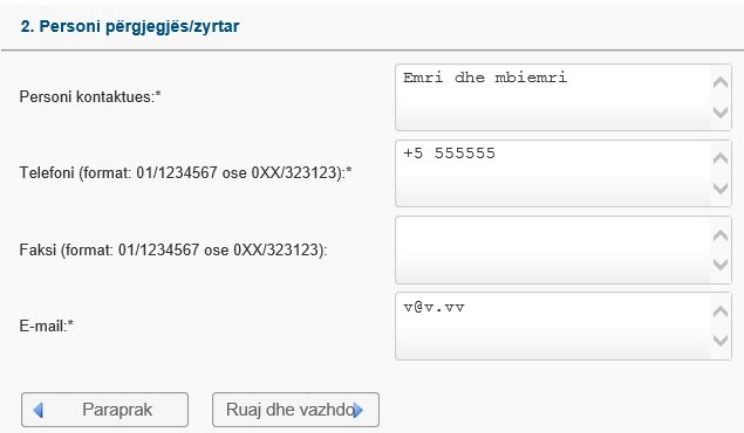

Për të ruajtur të dhënat dhe për të vazhduar në hapin tjetër klikoni në butonin "Ruaj dhe vazhdo".

Hapi 3 Të dhënat e kontratës, data e nënshkrimit, sigurimi

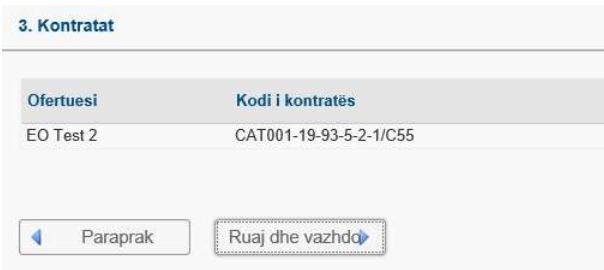

Për të ruajtur të dhënat dhe për të vazhduar në hapin tjetër klikoni në butonin "Ruaj dhe vazhdo".

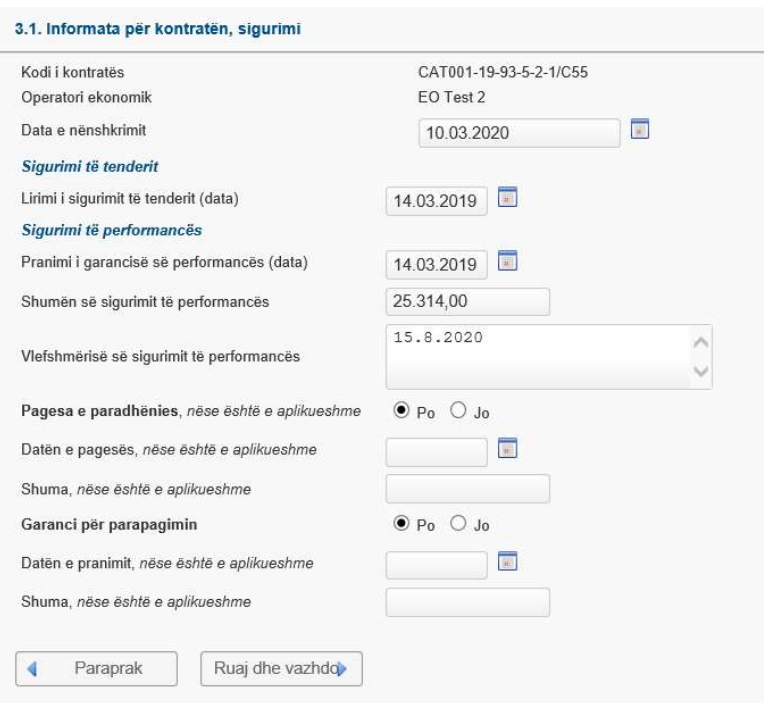

Nën-hapi 3 - Të dhënat e kontratës, data e nënshkrimit, sigurimi për një kontratë specifike

Për të ruajtur të dhënat dhe për të vazhduar në hapin tjetër klikoni në butonin "Ruaj dhe vazhdo".

#### Caktimi i menaxherit të kontratës në kontratë

Zyrtari i prokurimit duhet të caktojë menaxherin e kontratës (një person të vetëm ose disa) tyre). Kur zyrtari i prokurimit hap nën-hapin 4 për kontratën e duhur, shfaqet lista "Menaxherët e Kontratës". Zyrtari i prokurimit mund të shtojë një ose më shumë zyrtarë nga Autoriteti Kontraktues në këtë listë. Zakonisht, ekziston një menaxher i vetëm i kontratave për secilën kontratë.

Hapi 4 Menaxheri i kontratës

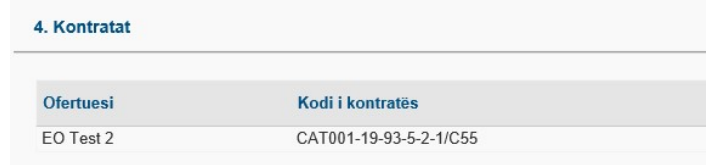

Për të ruajtur të dhënat dhe për të vazhduar në hapin tjetër klikoni në butonin "Ruaj dhe vazhdo".

Nën-hapi 4 – Menaxheri i kontratës për një kontratë specifike

Në këtë hap, zyrtari i prokurimit transferon të gjitha përgjegjësitë në lidhje me menaxhimin e kontratës tek menaxheri i kontratës.

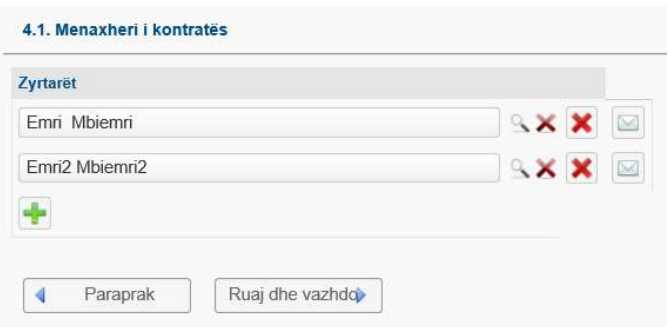

Zyrtari i prokurimit zgjedh menaxherin e kontratës nga lista e menaxherëve të kontratës duke klikuar në ikonën . Në shfaqjen tabelore të kërkimit, përdoruesi zgjedh menaxherin e kontratës duke klikuar në butonin Pranoj. Ikonat:  $\overline{\mathsf{A}}$  dhe  $\overline{\mathsf{B}}$ , përdoren për fshirjen e menaxherit të zgjedhur të kontratës (në këtë rast një menaxher tjetër i kontratës duhet të zgjidhet nga kërkimi) ose për fshirjen e rreshtit në listën e menaxherit të kontratës.

Ikona **+** përdoret për shtimin e menaxherit të ri të kontratës në listë.

Për të njoftuar menaxherin e kontratës, zyrtari i prokurimit duhet të klikojë në ikonën  $\Box$ . Nëse zyrtari i prokurimit nuk e ka njoftuar menaxherin e ri të kontratës, sistemi do të shfaq paralajmërimin e mëposhtëm:

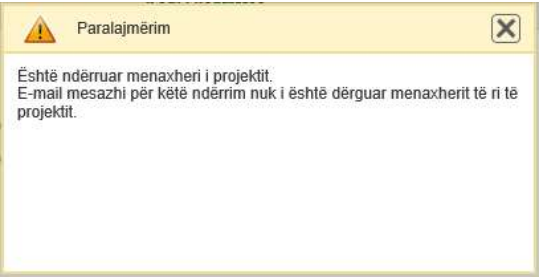

Ky paralajmërim nuk do ta ndalojë zyrtarin e prokurimit të vazhdojë në hapin tjetër, por do të vazhdojë të shfaqet për sa kohë që ekziston menaxheri i kontratës i cili nuk e ka marrë njoftimin. Për të mbyllur paralajmërimin klikoni në  $\boxed{\mathsf{X}}$ .

#### Caktimi i mbikëqyrësit të drejtpërdrejte të menaxherit te kontratës

Zyrtari i prokurimit duhet të caktojë mbikëqyrësin e drejtpërdrejte të menaxherit të kontratës (një person i vetëm ose disa prej tyre). Kur zyrtari i prokurimit hap nën-hapin 5 për kontratën e duhur, shfaqet lista " Mbikëqyrësi i drejtpërdrejte i menaxherit". Zyrtari i prokurimit mund të shtojë një ose më shumë zyrtarë nga Autoriteti Kontraktues në këtë listë. Zakonisht, ekziston një menaxher i vetëm i kontratave për secilën kontratë.

Për të ruajtur të dhënat dhe për të vazhduar në hapin tjetër klikoni në butonin "Ruaj dhe vazhdo".

Hapi 5 Mbikëqyrësi i drejtpërdrejte i menaxherit te kontratës

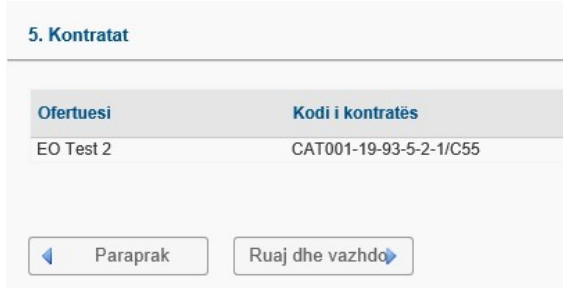

Për të ruajtur të dhënat dhe për të vazhduar në hapin tjetër klikoni në butonin "Ruaj dhe vazhdo".

Nën-hapi 5 – Mbikëqyrësi i drejtpërdrejte i menaxherit te kontratës për një kontratë specifike

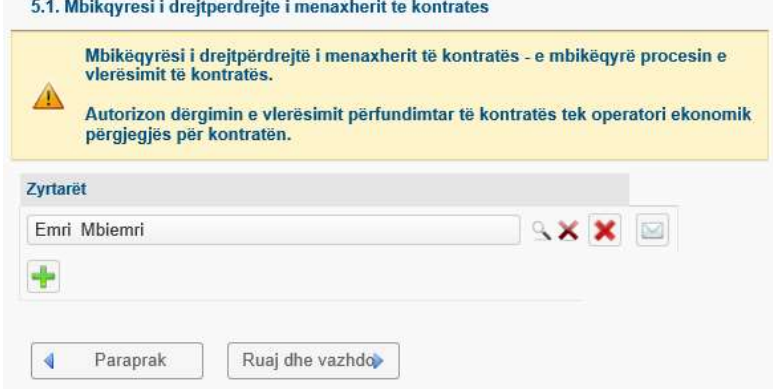

Zyrtari i prokurimit zgjedh mbikëqyrësi i drejtpërdrejte i menaxherit te kontratës nga lista e administratori AK duke klikuar në ikonën . Në shfaqjen tabelore të kërkimit, përdoruesi zgjedh mbikëqyrësi i drejtpërdrejte i menaxherit te kontratës duke klikuar në butonin Pranoj. Ikonat:  $\bullet$  dhe  $\bullet$ , përdoren për fshirjen e mbikëqyrësit i drejtpërdrejte i menaxherit te kontratës të zgjedhur të kontratës (në këtë rast një zyrtaret duhet të zgjidhet nga kërkimi) ose për fshirjen e rreshtit në listën e mbikëqyrësit i drejtpërdrejte i menaxherit te kontratës.

Ikona **t** përdoret për shtimin e mbikëqyrësit të ri të kontratës në listë.

Për të njoftuar mbikëqyrësit, zyrtari i prokurimit duhet të klikojë në ikonën  $\blacksquare$ . Nëse zyrtari i prokurimit nuk e ka njoftuar mbikëqyrësin i drejtpërdrejte i menaxherit të kontratës, sistemi do të shfaq paralajmërimin e mëposhtëm:

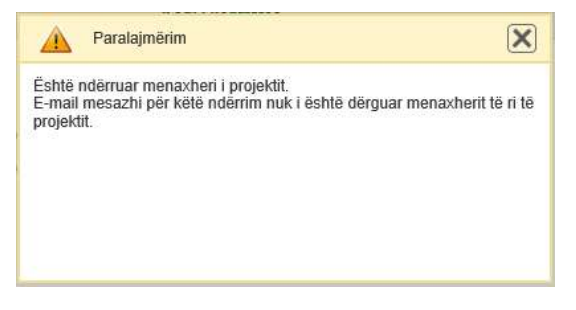

Ky paralajmërim nuk do ta ndalojë zyrtarin e prokurimit të vazhdojë në hapin tjetër, por do të vazhdojë të shfaqet për sa kohë që ekziston mbikëqyrësi i drejtpërdrejte i menaxherit të kontratës i cili nuk e ka marrë njoftimin. Për të mbyllur paralajmërimin klikoni në  $\boxed{\mathsf{x}}$ .

#### Ngarkimi i kontratës së nënshkruar në sistem

Pas nënshkrimit të kontratës (që ndodhë jashtë sistemit), zyrtari i prokurimit duhet të ngarkojë dokumentin e nënshkruar të Kontratës në sistem.

Zyrtari i prokurimit ngarkon dokumentin e nënshkruar të kontratës në nën-hapin 6 për kontratën përkatëse. Pas ngarkimit, kontrata e nënshkruar është në dispozicion për shikim nga menaxheri i caktuar i kontratës përmes modulit të menaxhimit të kontratës.

Për të ruajtur të dhënat dhe për të vazhduar në hapin tjetër klikoni në butonin "Ruaj dhe vazhdo".

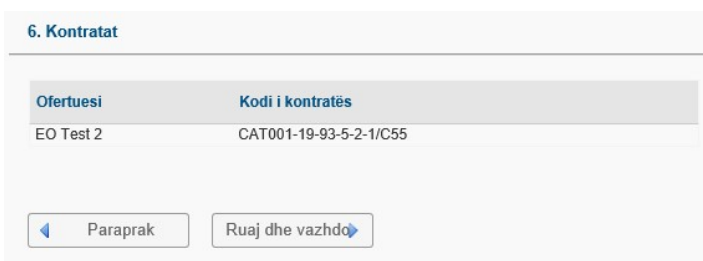

Hapi 6 Kontrate e nënshkruar

Për të ruajtur të dhënat dhe për të vazhduar në hapin tjetër klikoni në butonin "Ruaj dhe vazhdo".

Nën-hapi 6 – Ngarko kontratën e nënshkruar për një kontratë specifike

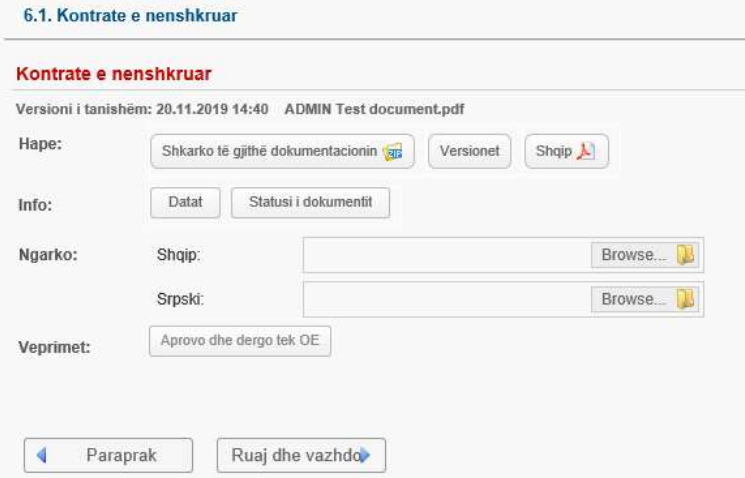

#### Rishikimi i dokumentit të Planit të menaxhimit të kontratës

Krijimi i Planit të Menaxhimit të Kontratës është përgjegjësi e menaxherit të kontratës. Sidoqoftë, zyrtari i prokurimit mund të shikojë këtë dokument pasi të jetë krijuar.

Për secilën kontratë, zyrtari i prokurimit mund të kontrollojë nëse dokumenti PMK ekziston dhe ta rishikojë atë (nëse ekziston) në nën-hapin e 7.

Hapi 7 C01 Plani për menaxhimin e kontratave

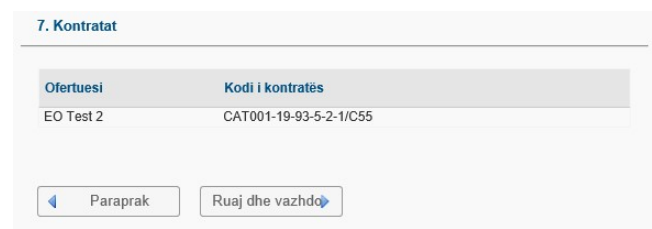

Për të ruajtur të dhënat dhe për të vazhduar në hapin tjetër klikoni në butonin "Ruaj dhe vazhdo".

Nën-hapi 7 – Paraprakisht dokument PMK për një kontratë specifike

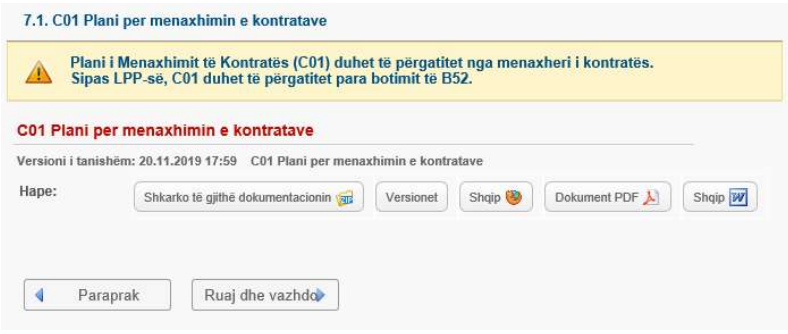

#### Publikimi i Njoftimit për nënshkrimin e kontratës

Dy hapat e fundit të magjistarit përdoren për të përfunduar procesin e dërgimit për publikim.

#### Hapi 8 Opsionet për publikim

Në këtë hap, zyrtari i prokurimit duhet të shënojë datën e dërgimit të Njoftimit për nënshkrimin e kontratës.

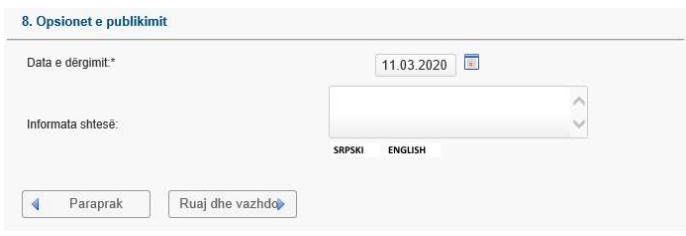

Për të ruajtur të dhënat dhe për të vazhduar në hapin tjetër klikoni në butonin "Ruaj dhe vazhdo".

#### Hapi 9 Njoftimi për nënshkrimin e kontratës

Në këtë hap, zyrtari i prokurimit mund të krijojë "Njoftimin për nënshkrimin e kontratës B52". Për ta bërë këtë, zyrtari i prokurimit duhet të klikojë butonin "Krijo". Sistemi më pas do të krijojë dokumentin. Sistemi do të mbledhë të gjitha të dhënat e futura në të gjitha hapat e magjistarit dhe do t'i shkruajë ato në njoftimin e krijuar në vendet e duhura.

Pas krijimit, është e mundur të hapni njoftimin në formatin PDF ose HTML për të kontrolluar saktësinë e tij. Kjo mund të bëhet në pjesën "Hapja" e hapit të magjistarit.

Pasi të keni kontrolluar saktësinë e njoftimit, nëse gjithçka është e saktë, njoftimi duhet të dërgohet për publikim, duke klikuar butonin "Dërgo për publikimin".

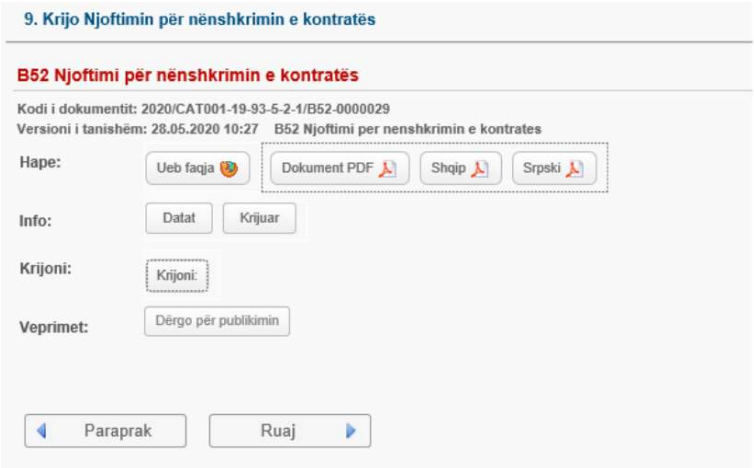

Të nesërmen, sistemi do t'i dërgojë konfirmimin e publikimit të suksesshëm Autoritetit Kontraktues (zyrtari i prokurimit). Sidoqoftë, nëse vërehet një gabim dhe atëherë ky magjistar hapet përsëri dhe të dhënat në hapat e magjistarit korrigjohen, gjithçka para se të publikohet njoftimi, atëherë njoftimi do të fshihet nga sistemi dhe publikimi do të pezullohet.

Prandaj, në këtë rast është e rëndësishme të përsërisni procesin e krijimit dhe të dërgimit për publikimin e njoftimit! Përndryshe njoftimi nuk do të dërgohet për publikim!

Nëse përdoruesi nuk ka rolin e duhur në sistem, butoni "Dërgo për publikimin" nuk është i dukshëm.

Në këtë rast përdoruesi mund ta dërgojë njoftimin e krijuar për miratim duke klikuar butonin "Dërgo për miratim". Në këtë rast, përdoruesit tjerë që kanë rolin e duhur në sistem, do të dërgojnë njoftimin e krijuar për publikim (pasi të kenë kontrolluar përmbajtjen e tij).

Për të ruajtur të dhënat dhe për të dalë nga magjistari klikoni në butonin "Ruaj".

# Krijimi i dokumentit të Planit të Menaxhimit të Kontratës

Menaxheri i kontratës duhet të krijojë dokumentin Plani i Menaxhimit të Kontratës për secilën kontratë. Sistemi do të ndihmojë menaxherin e kontratës në këtë punë duke gjeneruar një dokument duke përdorur modelin e standardizuar të ruajtur në sistem dhe të dhënat e kontratës të ruajtura gjithashtu në sistem. Për të krijuar një Plan të Menaxhimit të Kontratës, menaxheri i kontratës duhet të hapë artikullin e menusë MENAXHIMI I KONTRATES nga menuja kryesore.

Në vazhdim, menaxheri i kontratës duhet të zgjedhë një kontratë, duke klikuar në rreshtin e saj në ekranin tabelor dhe pastaj në butonin "Detajet". Tani sistemi tregon faqen me informacionin themelor për kontratën dhe të gjitha dokumentet e lidhura. Gjithashtu, ajo tregon butona që i mundësojnë menaxherit të kontratës të fillojë proceset në sistem që lidhen me menaxhimin e kontratës. Figura e mëposhtme tregon se ku menaxheri i kontratës duhet të klikojë për të filluar procesin "Fillimi/ Mobilizimi i Kontratës" në sistem:

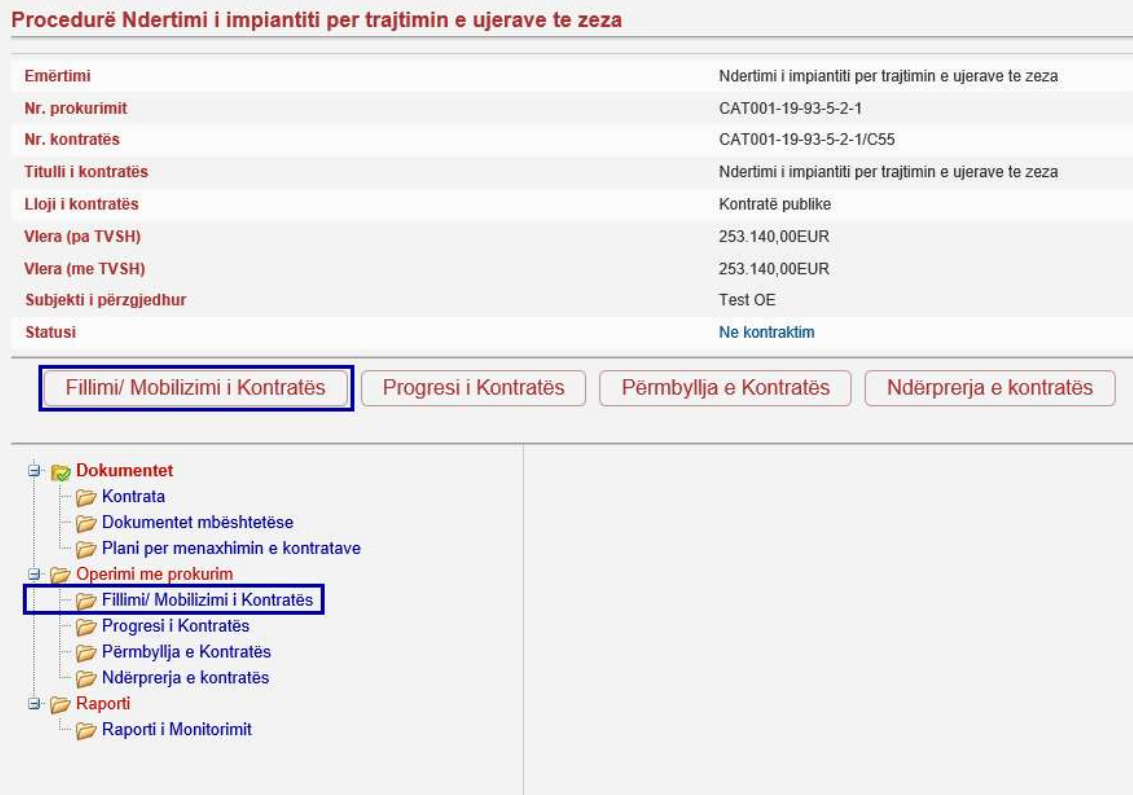

Në vazhdim, sistemi hap interfejsin e përdoruesit të quajtur magjistar i cili përdoret për të përgatitur një plan të menaxhimit të kontratës. Magjistari mbledh të gjitha të dhënat e nevojshme. Secili magjistar është i ndarë në një numër të hapave, dhe secili hap mbledh të dhëna të lidhura logjikisht. Kapitujt e mëposhtëm shpjegojnë secilin nga hapat e magjistarit i cili përdoret për përgatitjen e një plani të menaxhimit të kontratës.

#### Fillimi/ Mobilizimi i Kontratës

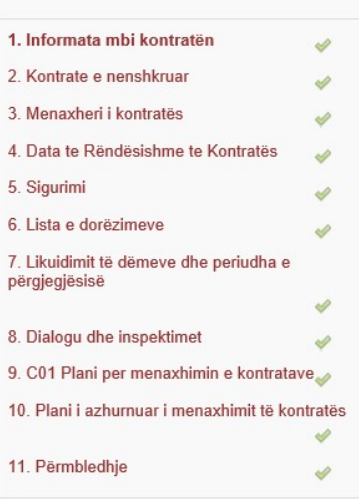

#### Hapi 1 Informata mbi kontratën

Në hapin e parë, sistemi tregon të dhënat ekzistuese që lidhen me kontratën (lexoni vetëm pamjen):

- Kodi i kontratës
- Emërtimi i kontratës
- Lloji i procedurës
- Numri i prokurimit
- Vlera (me TVSH)
- Ofertuesi
- Zyrtari i prokurimit i përfshirë në ekzekutimin e kontratës
- Viti Buxhetor

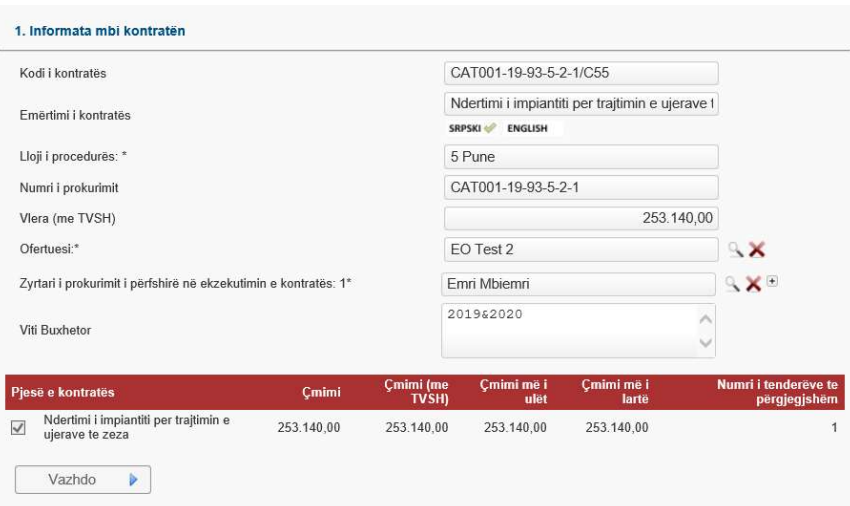

Për të vazhduar në hapin tjetër klikoni në butonin "Vazhdo".

#### Hapi 2 Kontrata e nënshkruar

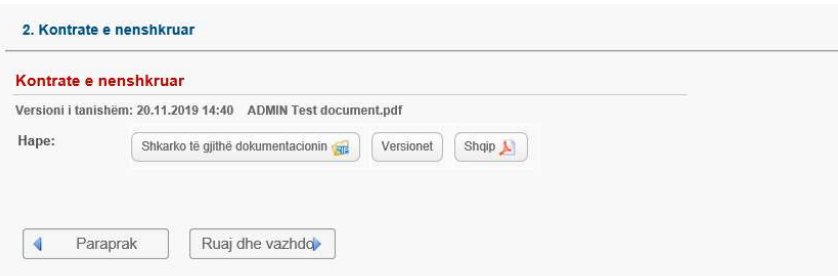

Pas nënshkrimit të kontratës (ndodh jashtë sistemit), zyrtari i prokurimit është dashur të ngarkonte në sistem Kontratën e nënshkruar.

Në këtë hap, menaxheri i kontratës mund të shkarkojë dhe shikojë paraprakisht kontratën e nënshkruar si parakusht për të përmbushur përgjegjësitë si menaxher i kontratës.

Për të vazhduar në hapin tjetër klikoni në butonin "Ruaj dhe vazhdo".

#### Hapi 3 Menaxheri i kontratës

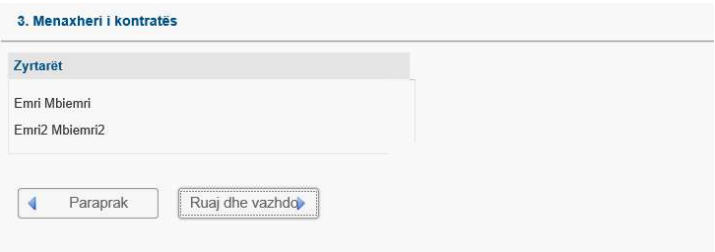

Në këtë hap menaxheri i kontratës mund të shikojë listën e të gjithë menaxherëve të kontratës përgjegjës për kontratën specifike.

Personi përgjegjës për caktimin e menaxherit të kontratës është ai zyrtar i prokurimit. Nëse ka nevojë për ndryshimin e menaxherëve të kontratës, menaxheri i kontratës duhet të informojë zyrtarin e prokurimit (jashtë sistemit).

Për të vazhduar në hapin tjetër klikoni në butonin "Ruaj dhe vazhdo".

#### Hapi 4 Data të Rëndësishme të Kontratës

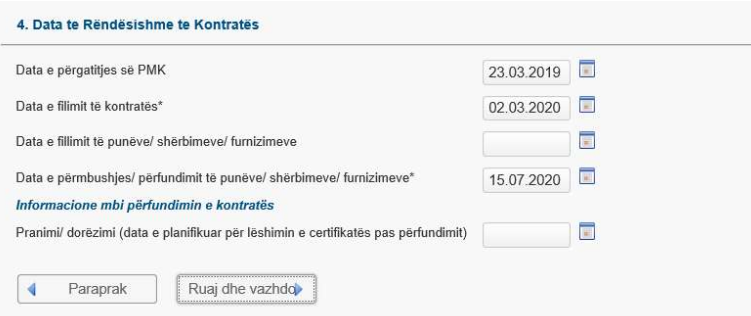

Datat e rëndësishme të kontratës përcaktohen nga modeli zyrtar për C01 i botuar nga KRPP dhe përfshijnë:

- Data e përgatitjes së PMK
- Data e fillimit të kontratës\*
- Data e fillimit të punëve/ shërbimeve/ furnizimeve
- Data e përmbushjes/ përfundimit të punëve/ shërbimeve/ furnizimeve\*
- Informacione mbi përfundimin e kontratës
	- o Pranimi/ dorëzimi (data e planifikuar për lëshimin e certifikatës së përfundimit të kontratës)

Për të ruajtur të dhënat dhe për të vazhduar në hapin tjetër klikoni në butonin "Ruaj dhe vazhdo".

# Hapi 5 Sigurimi

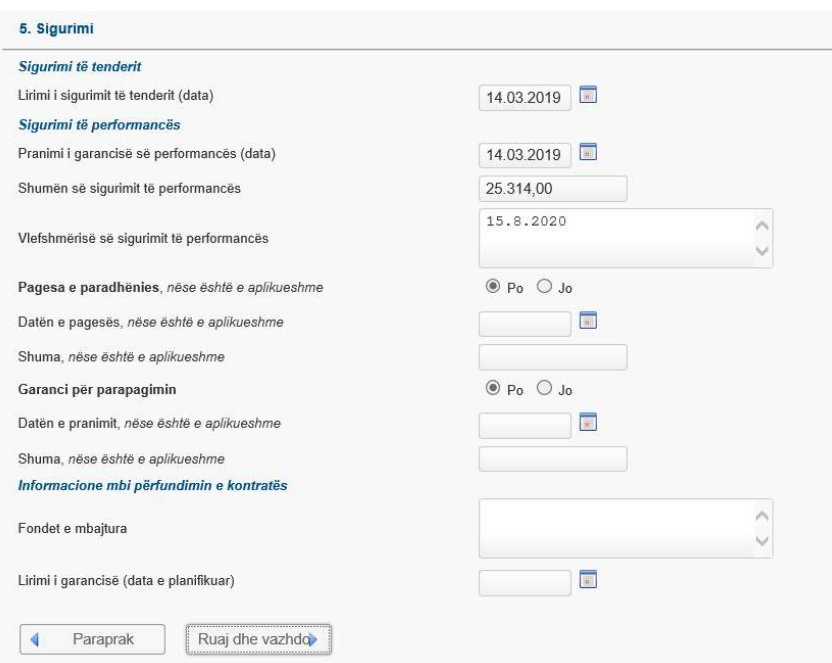

Përshkrimet e sigurimeve përcaktohen nga modeli zyrtar për C01 i botuar nga KRPP dhe përfshijnë:

- Sigurimin e tenderit
	- o Lirimi i sigurimit të tenderit (data)
- Sigurimin e performancës
	- o Pranimi i garancisë së performancës (data)
	- o Shumën e sigurimit të performancës
	- o Vlefshmërinë e sigurimit të performancës
- Pagesa e paradhënies, nëse është e aplikueshme
	- o Datën e pagesës, nëse është e aplikueshme
	- o Shuma, nëse është e aplikueshme
- Garancia e paradhënies
	- o Datën e pranimit, nëse është e aplikueshme
	- o Shuma, nëse është e aplikueshme
- Informacione mbi përfundimin e kontratës
	- o Fondet e mbajtura (A do të mbahet shuma apo do të dorëzohet garancion I bankës?)
	- o Lirimi i garancisë (data e planifikuar)

Për të ruajtur të dhënat dhe për të vazhduar në hapin tjetër klikoni në butonin "Ruaj dhe vazhdo".

#### Hapi 6 Lista e dorëzimeve

Në këtë hap menaxheri i kontratës mund ti vendosë në sistem të gjitha dorëzimet siç përcaktohen në kontratë. Paketa minimale e të dhënave të përdorura për përshkrimin e një dorëzimi është:

- Përshkrimi i dorëzimit
- Data e planifikuar e dorëzimit
- Vlera

Nëse nuk ka dorëzime të regjistruara brenda sistemit, një dorëzim fillestar krijohet me titull të ngjashëm me titullin e kontratës. Ky titull i krijuar automatikisht duhet të azhurnohet në mënyrë që të pasqyrojë shpërndarjen reale.

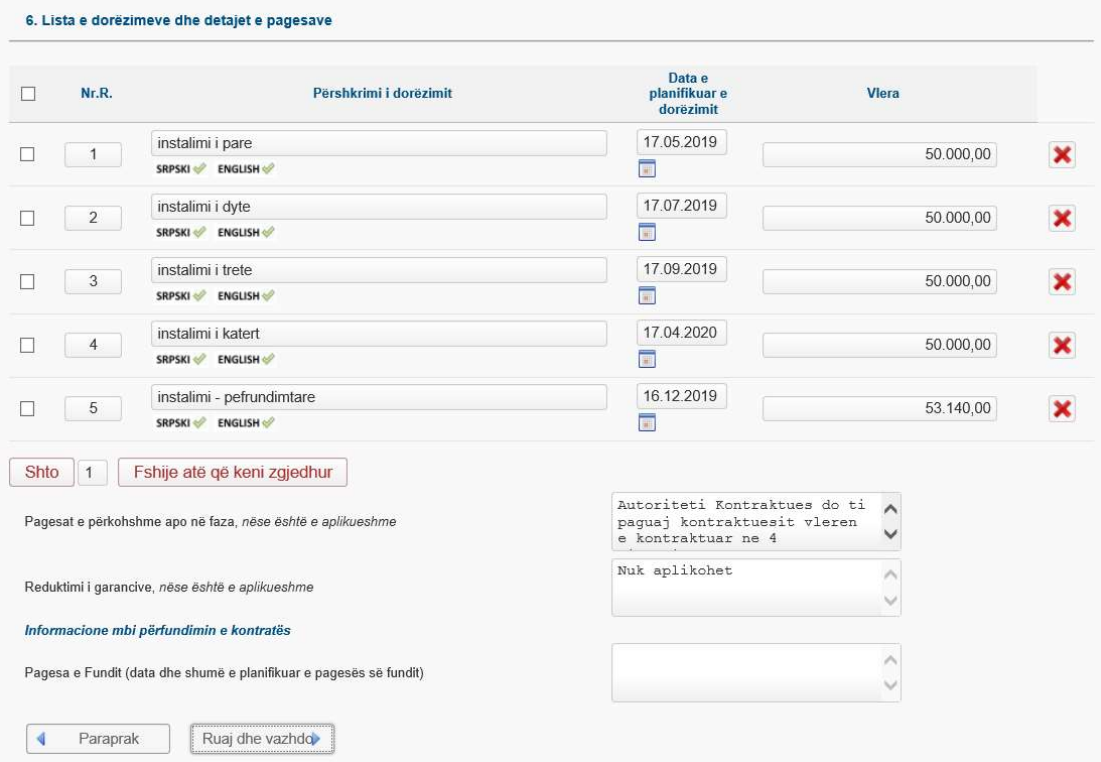

Menaxheri i kontratës shton shpërndarjen e re duke klikuar në butonin "Shto" dhe e përcakton numrin e dorëzimeve që do të shtohen.

Menaxheri i kontratës mund të fshijë një dorëzim duke klikuar në ikonën  $\blacktriangleright$  të vendosur në fund të rreshtit.

Fshirja e shumëfishtë bëhet duke shënuar kutitë katror në fillim të rreshtave dhe duke klikuar në butonin "Fshije atë që keni zgjedhur". Pasi të fshihen dorëzimet, ato nuk mund të rikthehen.

Informacioni shtesë në lidhje me pagesat, garancitë dhe mbylljen e kontratës përcaktohet nga shablloni zyrtar për C01 i publikuar nga KRPP dhe përfshin:

- Pagesat e përkohshme apo në faza, nëse është e aplikueshme
- Reduktimi i garancive, nëse është e aplikueshme
- Informacione mbi përfundimin e kontratës
	- o Pagesa e Fundit (data dhe shuma e planifikuar e pagesës së fundit)

Për të ruajtur të dhënat dhe për të vazhduar në hapin tjetër klikoni në butonin "Ruaj dhe vazhdo".

#### Hapi 7 Dëmet e likuiduara dhe periudha e përgjegjësisë

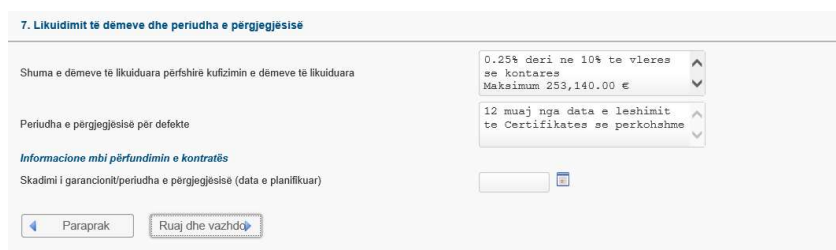

Informacioni në lidhje me dëmet e likuiduara dhe periudhën e përgjegjësisë përcaktohet nga modeli zyrtar për C01 i publikuar nga KRPP dhe përfshinë:

- Shuma e dëmeve të likuiduara përfshirë kufizimin e dëmeve të likuiduara
- Periudha e përgjegjësisë për defekte
- Informacione mbi përfundimin e kontratës
	- o Skadimi i garancionit / periudha e përgjegjësisë (data e planifikuar)

Për të ruajtur të dhënat dhe për të vazhduar në hapin tjetër klikoni në butonin "Ruaj dhe vazhdo".

#### Hapi 8 Dialogu dhe inspektimet

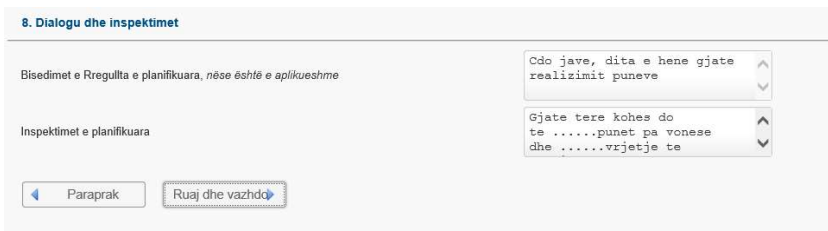

Gjatë ekzekutimeve të disa llojeve të kontratave (veçanërisht për kontratat e shërbimit dhe punëve) mund të bëhen inspektime dhe forma të tjera të dialogut. Informacionet në lidhje me inspektimet e planifikuara dhe format e tjera të dialogut përcaktohen nga shablloni zyrtar për C01 i publikuar nga KRPP dhe përfshijnë:

- Bisedimet e Rregullta e planifikuara, nëse është e aplikueshme
- Inspektimet e planifikuara

Për të ruajtur të dhënat dhe për të vazhduar në hapin tjetër klikoni në butonin "Ruaj dhe vazhdo".

## Hapi 9 Krijimi i dokumentit C01 Plani për menaxhimin e kontratave

Tani sistemi tregon faqen e përdorur për administrimin e dokumentit të Planit të Menaxhimit të Kontratës (krijimin, shkarkimin, shtypjen dhe aprovimin e dokumentit).

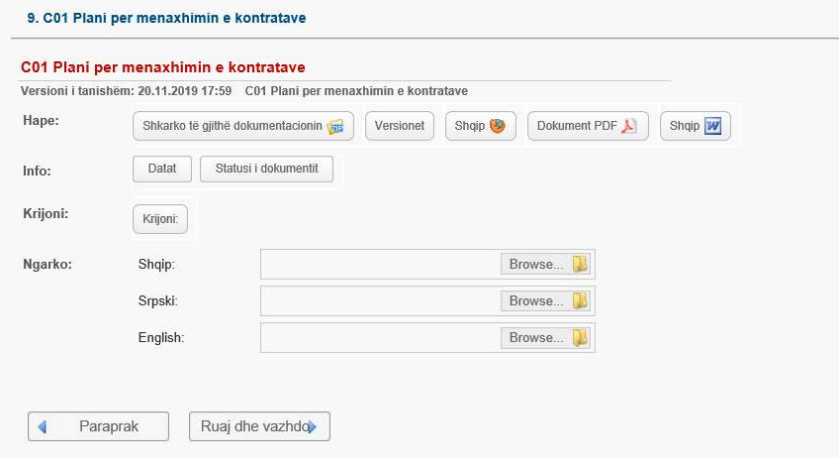

Në këtë hap, menaxheri i kontratës mund të klikojë butonin "Krijo" për të krijuar një plan të menaxhimit të kontratës në të tre gjuhët zyrtare. Një dokument mund të krijohet vetëm për një gjuhë zyrtare duke klikuar në butonin me emrin e gjuhës. Ikonat me emrat e gjuhëve shfaqen kur përdoruesi rri pezull mbi butonin "Krijo".

Pasi të ruhet Plani i Menaxhimit të Kontratës në sistem, përdoruesi që ka të drejtat e duhura mund të shkarkojë Planin e Menaxhimit të Kontratës duke klikuar në cilindo nga ikonat e pranishme në seksionin "Hape". Ikonat me emrat e gjuhëve shfaqen kur përdoruesi vendos treguesin e miut në vendin e duhur në ekran.

Një tjetër mundësi në dispozicion të menaxherit të kontratës është të ngarkoni Planin ekzistues të Menaxhimit të Kontratave. Për shembull, një menaxher i kontratës së pari mund të krijojë një Plan të Menaxhimit të Kontratës dhe pastaj ta shkarkojë atë në disk, ta ndryshojë atë (për shembull, për të shtuar ndonjë tekst të nevojshëm) dhe pastaj ta ngarkojë përsëri.

Për të vazhduar në hapin tjetër klikoni në butonin "Ruaj dhe vazhdo".

#### Dërgimi i Planit të Menaxhimit të Kontratës tek Operatori Ekonomik

Menaxheri i kontratës duhet ta dërgojë Planin e Menaxhimit të Kontratës për miratim tek operatori ekonomik. Për ta bërë këtë, menaxheri i kontratës duhet të klikojë në butonin "Aprovo dhe dërgo tek OE", i vendosur në fund të hapit. Sistemi do të njoftojë përdoruesit e OE. Administratori i OE do të jetë në gjendje të aprovojë dhe të kthejë Planin e Menaxhimit të Kontratës tek AK.

#### Aprovimi ose refuzimi i Planit të Menaxhimit të Kontratës nga operatori ekonomik

Kur Operatori Ekonomik aprovon ose refuzon Planin e Menaxhimit të Kontratës, sistemi i dërgon një njoftim me postë elektronike menaxherit të kontratës. Pastaj, menaxheri i kontratës mund të shohë statusin e Planit të Menaxhimit të Kontratës ose si " Aprovuar nga të dy palët (AK, OE)" ose si "Refuzuar nga OE".

Për ta bërë këtë, menaxheri i kontratës duhet të hapë artikullin MENAXHIMI I KONTRATËS nga menyja kryesore, të zgjedhë një kontratë duke klikuar në rreshtin e saj në ekranin tabelor dhe pastaj duke klikuar në butonin "Detajet". Tani sistemi tregon faqen përmbledhëse për kontratën, ku përdoruesi duhet të fillojë procesin Fillimi / Mobilizimi i Kontratës dhe të futet në hapin 9.

Nëse plani i menaxhimit të kontratës është refuzuar nga OE, menaxheri i kontratës mund ta kthejë dokumentin në fazën e përgatitjes duke klikuar në "Kthimi në përgatitje" dhe të rifillojë procesin e miratimit.

Për të ruajtur të dhënat dhe për të vazhduar në hapin tjetër klikoni në butonin "Ruaj dhe vazhdo".

#### Hapi 10 Plani i azhurnuar i menaxhimit të kontratës

Plani i azhurnuar i menaxhimit te kontratës mund te krijohet vetëm nëse duhet te behën ndryshime te domosdoshme të planit fillestar.

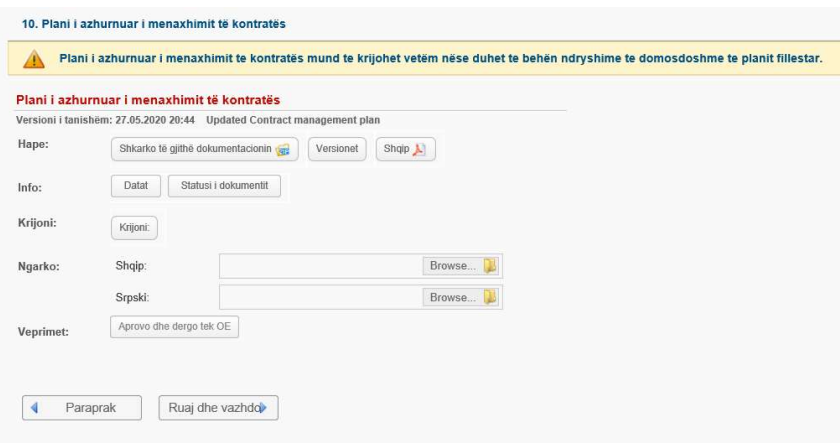

Për të ruajtur të dhënat dhe për të vazhduar në hapin tjetër klikoni në butonin "Ruaj dhe vazhdo".

#### Hapi 11 Përmbledhje

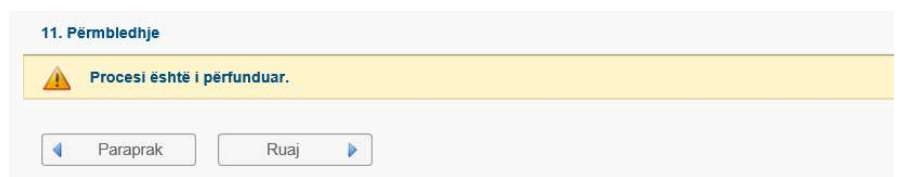

Për të ruajtur të dhënat dhe për të dalë nga magjistari klikoni në butonin "Ruaj".

# Menaxhimi i ekzekutimit të kontratave nga Autoriteti Kontraktues

Parakushtet për procesin e ekzekutimit të kontratës është që një kontratë është përgatitur për realizim:

- Kontrata e krijuar dhe është caktuar menaxheri i kontratës,
- Plani i Menaxhimit të Kontratës është miratuar dhe nënshkruar,
- Njoftimi për nënshkrimin e kontratës është publikuar dhe kontrata është në status "në realizim"

#### Shikimi dhe kërkimi i të gjitha kontratave të menaxhuara nga menaxheri i kontratës

Që menaxheri i kontratës të shohë të gjitha kontratat e menaxhuara prej tij, menaxheri i kontratës duhet të hapë artikullin e menusë MENAXHIMI I KONTRATES nga menuja kryesore dhe më pas të zgjedh artikullin e menusë Kontratat e mia. Kjo do të hapë ekranin tabelor i cili tregon listën e kontratave dhe përmban të gjitha të dhënat më të rëndësishme për secilën, si:

- Kodi i kontratës
- Titulli i kontratës
- Llojin i kontratës
- Pala kontraktuese
- Prokurimi
- Emërtimi i prokurimit
- Vlera (me TVSH)
- Valuta (Monedha)
- Statusi
- Data e nënshkrimit
- Data e fillimit
- Data e përfundimit

Kërko Puna me kontratë

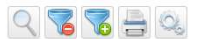

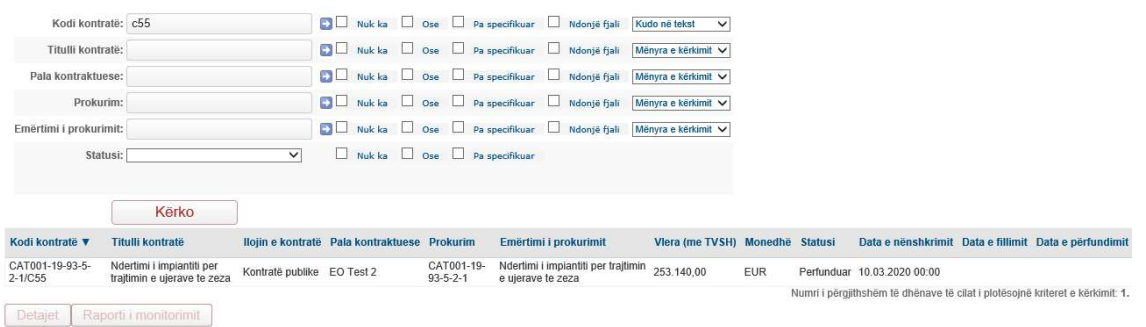

Menaxheri i kontratës mund të kërkojë të gjitha regjistrimet në ekran tabelor duke klikuar në butonin "Kërko" i cili ndodhet në krye të ekranit tabelor. Pastaj, sistemi hap faqen ku menaxheri i kontratës mund të kërkojë sipas kritereve më poshtë:

- Kodi i kontratës
- Titulli i kontratës
- Pala kontraktuese
- **•** Prokurimi
- Emërtimi i prokurimit
- Statusi

Vlera mund të futet për një ose më shumë kolona. Kur menaxheri i kontratës klikon në butonin "Kërko", i cili ndodhet në fund të filtrit, atëherë sistemi do të tregojë vetëm ato kontrata që plotësojnë kriteret e dhëna.

#### Të dhëna që lidhen me kontratën specifike të menaxhuar nga menaxheri i kontratës

Gjatë ekzekutimit të kontratës mund të ndodhin situata të ndryshme biznesi, të cilat duhet të regjistrohen brenda sistemit. Situata të tilla përfshijnë:

- Dorëzimi ka përfunduar
- Inspektimi / takimi / forma tjetër e dialogut është kryer
- Fatura është pranuar
- Ndryshimi i kontratës është i nevojshëm

Që menaxheri i kontratës të shohë të gjitha kontratat e menaxhuara prej tij, menaxheri i kontratës duhet të hapë artikullin e menusë MENAXHIMI I KONTRATES nga menyja kryesore dhe më pas të zgjedh artikullin e menusë Kontratat e mia. Sistemi do të hapë ekranin tabelor i cili tregon kontratat e menaxhuara nga menaxheri i kontratës.

Në vazhdim, menaxheri i kontratës duhet të zgjedhë një kontratë, duke klikuar në rreshtin e saj në ekranin tabelor dhe pastaj kliko në butonin "Detajet". Tani sistemi tregon faqe përmbledhëse me informacione themelore për kontratën dhe të gjitha dokumentet e lidhura.

Progresi i ekzekutimit të kontratës menaxhohet përmes magjistarit të progresit të kontratës. Figura e mëposhtme tregon se ku duhet të klikojë menaxheri i kontratës për të filluar procesin e progresit të kontratës në sistem:

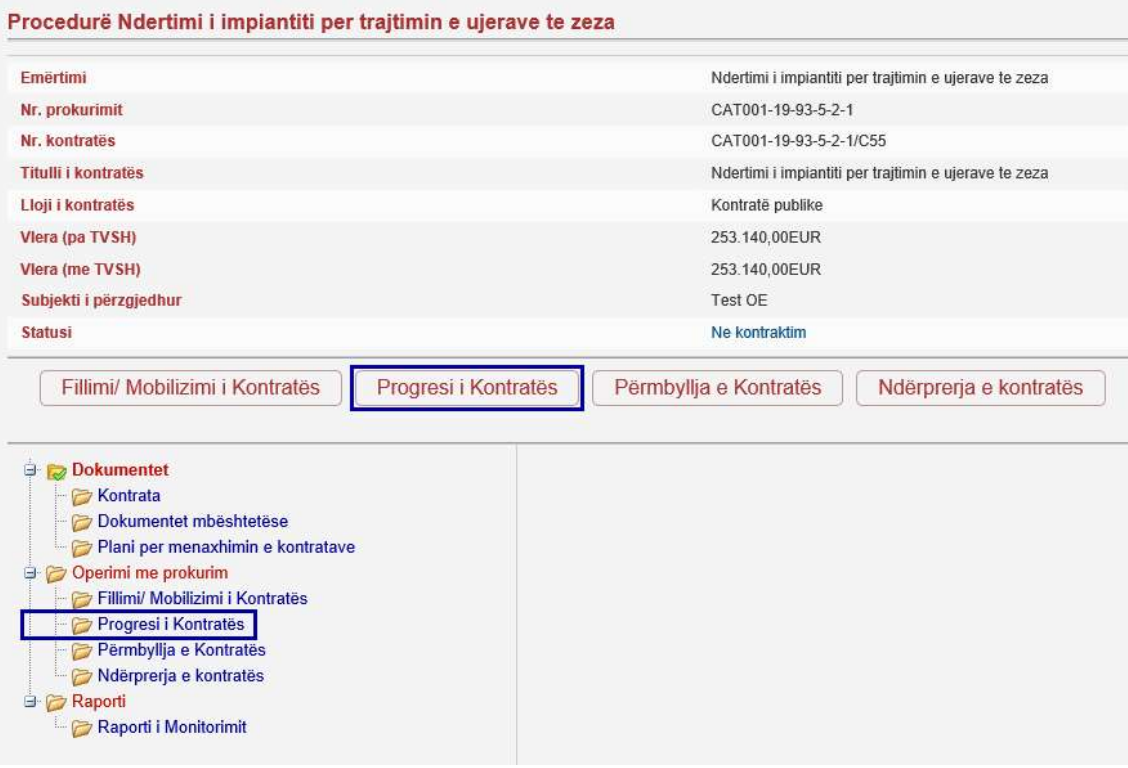

Menaxheri i kontratës administron dorëzimet, faturat dhe ngjarjet e tjera gjatë ekzekutimit të kontratës përmes magjistarit Progresi i Kontratës:

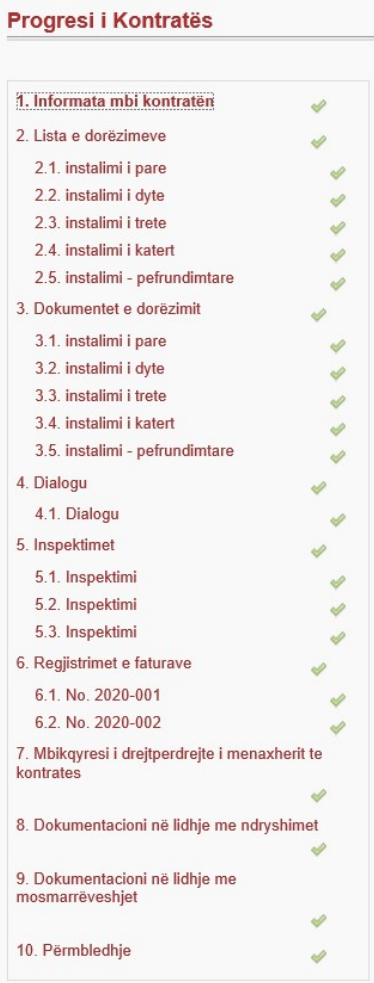

Sistemi pastaj hap një intefejs të përdoruesit të quajtur magjistar i cili përdoret për të monitoruar ekzekutimin e kontratës. Magjistari mbledh të gjitha të dhënat e nevojshme. Secili magjistar është i ndarë në disa hapa, dhe secili hap mbledh të dhëna që lidhen logjikisht. Kapitujt e mëposhtëm shpjegojnë secilën nga hapat e magjistarit.

#### Hapi 1 Informata mbi kontratën

Në hapin e parë, sistemi tregon të dhënat ekzistuese që lidhen me kontratën (pamjen vteëm për lexim):

- Kodi i kontratës
- Emërtimi i kontratës
- Lloji i procedurës
- Numri i prokurimit
- Vlera (me TVSH)
- Ofertuesi

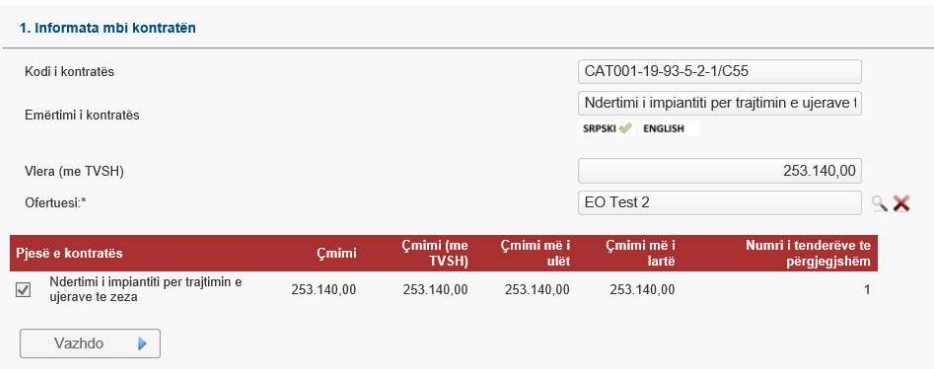

Për të vazhduar në hapin tjetër klikoni në butonin "Vazhdo".

#### Hapi 2 Lista e dorëzimeve

Në këtë hap sistemi tregon listën e dorëzimeve të regjistruara për kontratën specifike. Navigoni nëpër nën-hapa duke përdorur butonin "Ruaj dhe tjetrin" derisa të gjeni dorëzimin i cili duhet azhurnuar.

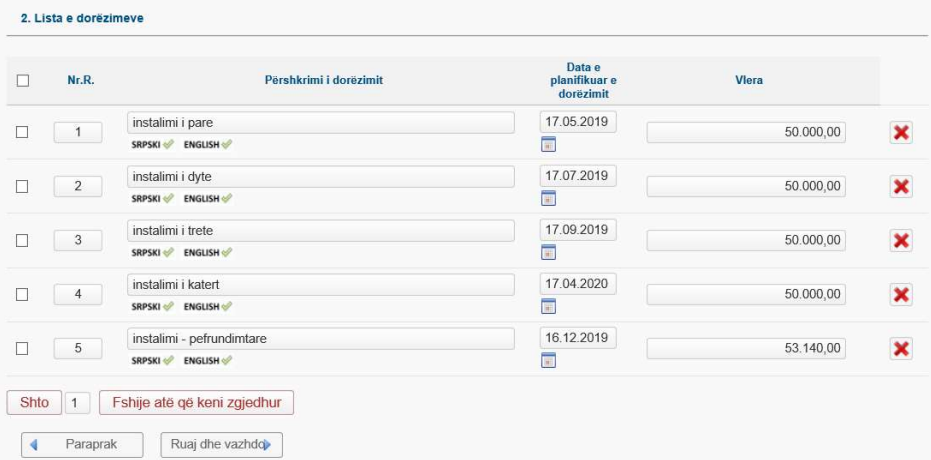

Për të vazhduar në hapin tjetër klikoni në butonin "Ruaj dhe vazhdo".

#### Ndjekja e informacionit mbi dorëzimet

#### Nën-hapi 2 Të dhënat e dorëzimit për një dorëzim specifik

Tani sistemi tregon faqen e përdorur për të lexuar ose azhurnuar të dhënat e dorëzimit.

Këto të dhëna do të përdoren për të mbushur raportin e monitorimit të kontratës:

- Përshkrimi i dorëzimit
- Data e planifikuar e dorëzimit
- Data e dorëzimit
- Shuma
- Vërejtje
- Arsyeja për tejkalimin e datës së dorëzimit (i detyrueshëm nëse data e dorëzimit të vërtetë tejkalon datën e planifikuar të dorëzimit)

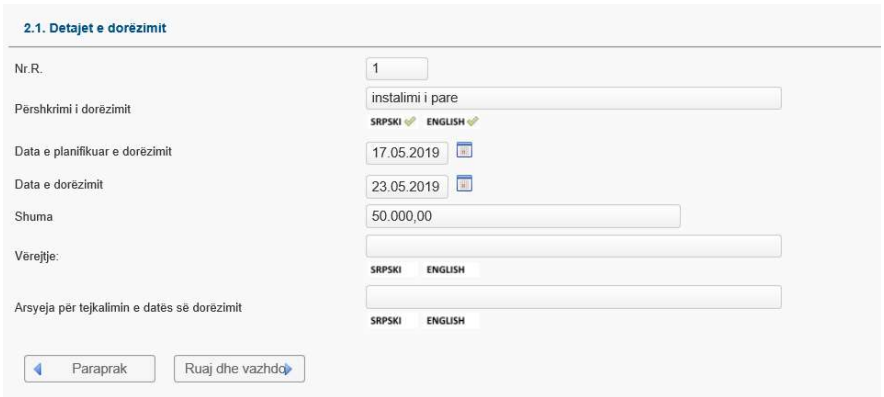

Për të vazhduar në hapin tjetër klikoni në butonin "Ruaj dhe vazhdo".

#### Hapi 3 Dokumentet e dorëzimit specifik

Në këtë hap sistemi tregon listën e dorëzimeve të regjistruara për kontratën specifike. Navigoni përmes nën-hapave duke përdorur butonin "Ruaj dhe tjetrin" derisa të gjeni dorëzimin për të cilin dëshironi të menaxhoni dokumentet.

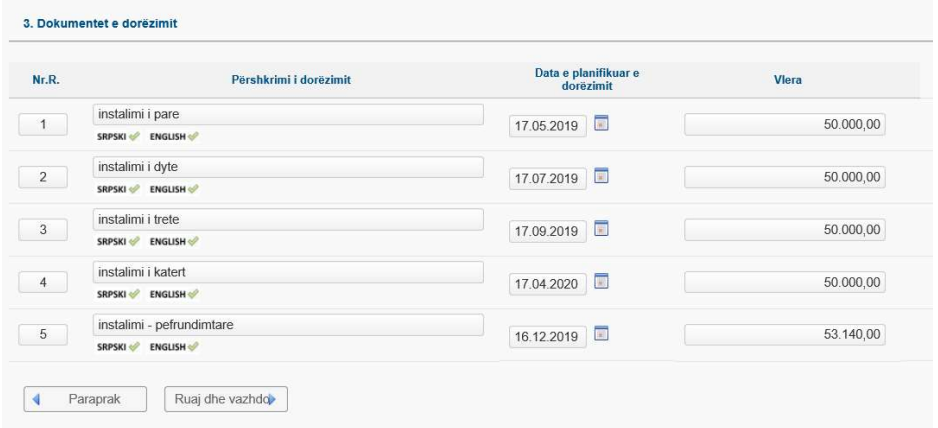

Për të vazhduar në hapin tjetër klikoni në butonin "Ruaj dhe vazhdo".

#### Nën-hapi 3 Dokumentet për dorëzimin specifik

Tani sistemi tregon faqen e përdorur për administrimin e dokumenteve që lidhen me dorëzimin specifik (krijimin, shkarkimin, shtypjen dhe aprovimin e dokumentit).

Procesi i aprovimit të dokumentit është i ngjashëm me procesin e miratimit të dokumentit të planit të menaxhimit të kontratës. Dokumenti i lidhur me dorëzimin mund të krijohet / ngarkohet nga AK dhe nga OE. Nëse dokumenti është krijuar nga OE, menaxheri i kontratës do të marrë njoftimin kur OE miraton dokumentin. Pas kësaj, menaxheri i kontratës do të jetë në gjendje të aprovojë ose refuzojë dokumentin në emër të AK. Të gjitha veprimet në dispozicion do të tregohen në formën e butonave në seksionin Veprimet.

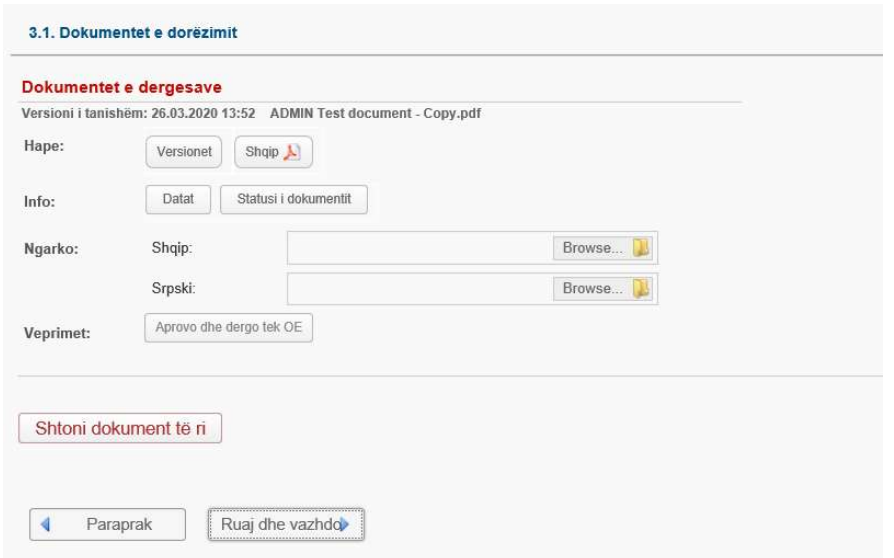

Për të vazhduar në hapin tjetër klikoni në butonin "Ruaj dhe vazhdo".

#### Ndjekja e dialogëve dhe inspektimeve

Gjatë ekzekutimit të kontratës mund të ndodhin ngjarje të ndryshme biznesi. Kur ndodhin ngjarjet, siç janë takimi, biseda e rëndësishme ose komunikimi me shkrim, inspektimi ose forma tjetër e dialogut, ato duhet të regjistrohen në sistem. Kjo mund të bëhet në dy hapat e ardhshëm të magjistarit të progresit të Kontratës.

#### Hapi 4 Dialogu

Kur ndodh dialogu i parë gjatë ekzekutimit të kontratës, menaxheri i kontratës duhet ta regjistrojë këtë ngjarje në sistem. Menaxheri i kontratës zgjedh butonin e radios nën seksionin "Regjistro të dhënat sipas bisedave / takimeve të mbajtura": nëse ekziston biseda / takimi, zgjedh butonin e poshtëm të radios. Sistemi do të krijojë nën-hap nën hapin aktual.

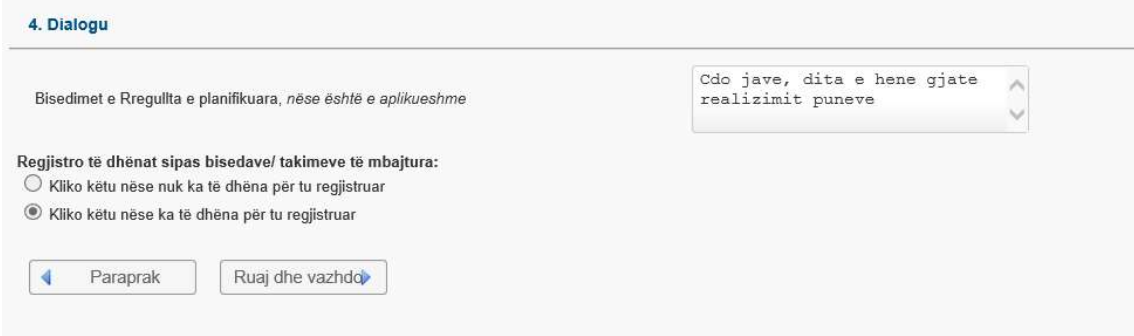

Për të ruajtur të dhënat, klikoni në butonin "Ruaj dhe vazhdo".

Nëse ekzistojnë dialogë të mëparshëm, ky hap është vetëm për lexim.

Për të vazhduar në hapin tjetër klikoni në butonin "Ruaj dhe vazhdo".

#### Nën-hapi 4 Detajet të dialogut specifik

Në këtë hap, sistemi tregon faqen e përdorur për leximin ose azhurnimin e të dhënave në lidhje me dialogun.

Të dhënat e mëposhtme do të përdoren për të mbushur Raportin e Monitorimit të kontratës:

- Lloji i komunikimit (Bisedë, Komunikim i shkruar, Takimi ose Tjetër)
- Data
- Përshkrimi

Gjithashtu, nëse ka dokumente mbështetëse (si procesverbali i mbledhjeve, shënimet e bisedave, dokumentet formojnë komunikimin me shkrim), dokumente të tilla mund të ngarkohen brenda sistemit me qëllim të ruajtjes së tërësisë së dokumentacionit të kontratës në një vend.

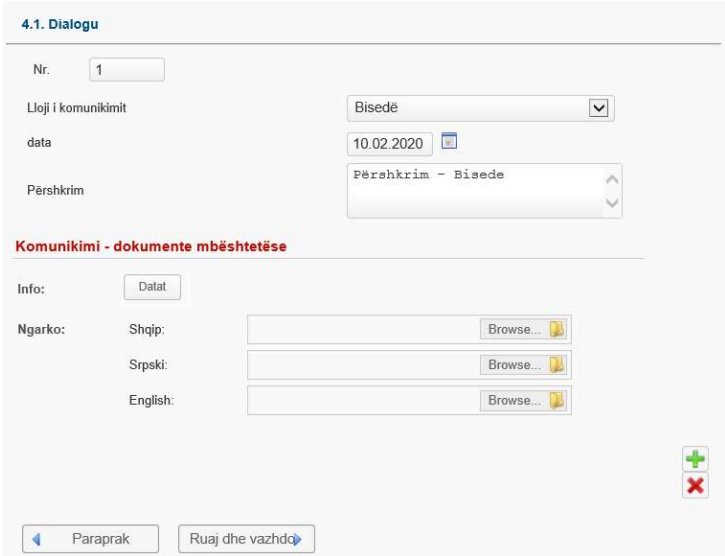

Për të ruajtur të dhënat, klikoni në butonin "Ruaj dhe vazhdo".

#### Hapi 5 Inspektimet

Kur ndodh inspektimi i parë gjatë ekzekutimit të kontratës, menaxheri i kontratës duhet të regjistrojë këtë ngjarje në sistem. Menaxheri i kontratës zgjedh butonin e radios nën seksionin " Regjistro të dhënat sipas Inspektimeve të kryera": nëse ekziston biseda / takimi, zgjidhni butonin e poshtëm të radios. Sistemi do të krijojë nën-hap nën hapin aktual.

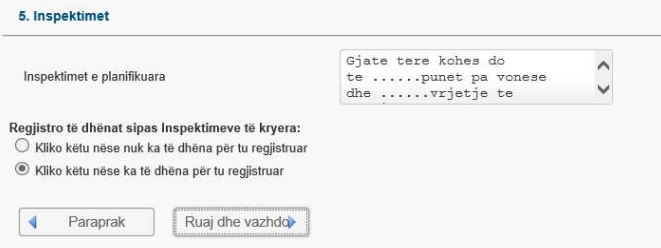

Për të ruajtur të dhënat, klikoni në butonin "Ruaj dhe vazhdo".

Nëse ekzistojnë inspektime të mëparshme, ky hap është vetëm për lexim.

Për të vazhduar në hapin tjetër klikoni në butonin "Ruaj dhe vazhdo".

#### Nën-hapi 5 Inspektimi

Në këtë hap, sistemi tregon faqen e përdorur për leximin ose azhurnimin e informacionit në lidhje me inspektimin.

Këto të dhëna do të përdoren për të mbushur raportin e monitorimit të kontratës:

- Përshkrimi / Rezultatet
- Data e inspektimit

Gjithashtu, nëse ka dokumente mbështetëse (si procesverbali i mbledhjeve, raportet, shënimet ...), këto dokumente mund të ngarkohen brenda sistemit për të ruajtur tërësinë e dokumentacionit të kontratës në një vend.

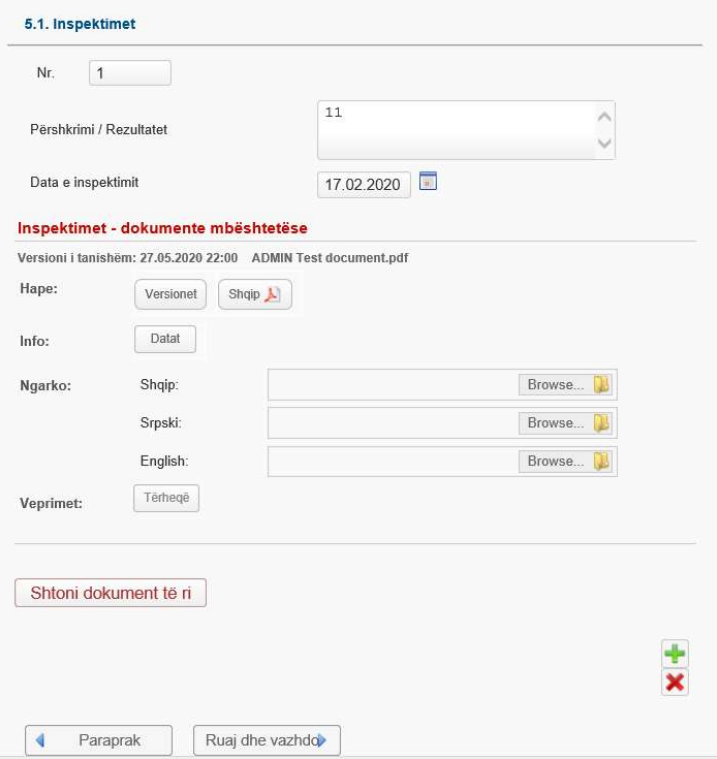

Për të ruajtur të dhënat, klikoni në butonin "Ruaj dhe vazhdo".

Klikoni në ikonën **b**er të regjistruar inspektimin e ri. Pastaj krijohet nën-hap i ri. Klikoni "Ruaj dhe vazhdo" për të ruajtur të dhënat dhe për të hyrë në nën-hap të ri.

Për të fshirë inspektimin (dhe nën-hapin), klikoni në ikonën  $\blacktriangleright$ . Përdorni këtë mundësi me kujdes sepse të dhënat e fshira pasi nuk mund të ri-kthehen më vonë.

#### Menaxhimi i faturave nga Autoriteti Kontraktues

OE mund të dërgojë faturën ose si dokument letre ose të vendosur dhe aprovuar përmes sistemit.

Nëse fatura dërgohet përmes sistemit, menaxheri i Kontratës do të marrë njoftimin me postë elektronike lidhur me këtë ngjarje. Nëse fatura pranohet në formë letre, menaxheri i kontratës duhet ta regjistrojë këtë ngjarje brenda sistemit. Hapat e ardhshëm kanë për qëllim regjistrimin e faturave hyrëse.

#### Hapi 6 Regjistrimet e faturave

Kur të arrijë fatura e parë, menaxheri i kontratës duhet ta regjistrojë këtë ngjarje në sistem. Menaxheri i kontratës zgjedh butonin e radios nën seksionin "Rexhistro faturat": nëse fatura ekziston, zgjidhni butonin e poshtëm të radios. Sistemi do të krijojë nën-hap nën hapin aktual.

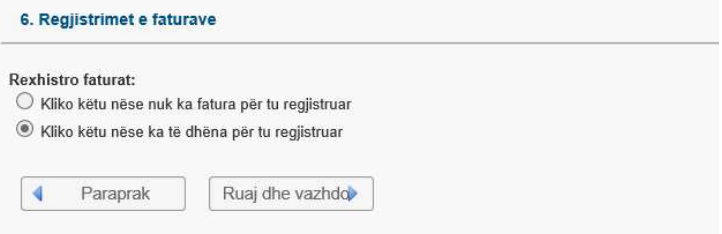

Për të ruajtur të dhënat, klikoni në butonin "Ruaj dhe vazhdo".

Nëse ekzistojnë fatura të mëparshme, ky hap është vetëm për lexim.

Për të vazhduar në hapin tjetër klikoni në butonin "Ruaj dhe vazhdo".

#### Nën-hapi 6 Informata për faturën

Në këtë hap, sistemi tregon faqen e përdorur për leximin ose azhurnimin e të dhënave përshkruese të faturës.

Këto të dhëna do të përdoren për të mbushur raportin e monitorimit të kontratës:

- Numri i faturës
- Data e faturës
- Shuma (përfshirë TVSH-në në EUR)
- Përshkrimi i dorëzimit të paguara

Gjithashtu, nëse fatura pranohet në formë letre, imazhi i skanuar i tij mund të ngarkohet brenda sistemit për të ruajtur plotësinë e dokumentacionit të kontratës në një vend.

Sistemi tregon faqen e përdorur për administrimin e faturave (ngarkimi, shkarkimi, shtypja dhe aprovimi i dokumentit ...).

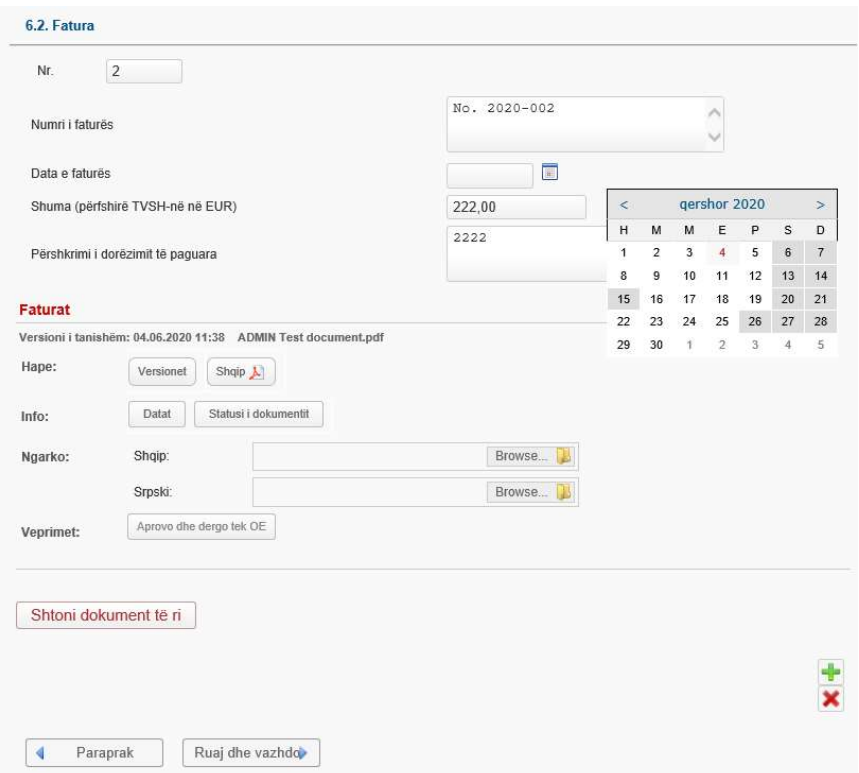

Kur Operatori Ekonomik dorëzon një faturë tek Autoriteti Kontraktues, kjo do të bëhet e dukshme për menaxherin e kontratës. Menaxheri i kontratës do të marrë njoftimin me postë elektronike kur OE miraton dokumentin.

Dokumenti i faturës do të ketë statusin "Aprovuar nga OE".

Pas kësaj, menaxheri i kontratës do të jetë në gjendje të aprovojë ose refuzojë faturën në emër të AK. Të gjitha veprimet në dispozicion do të tregohen në formën e butonave në seksionin Veprimet. Sistemi do t'i dërgojë njoftim me postë elektronike Operatorit Ekonomik në lidhje me miratimin / refuzimin e faturës.

Për të ruajtur të dhënat, klikoni në butonin "Ruaj dhe vazhdo".

Klikoni në ikonën **b**ër të regjistruar faturën e re. Pastaj krijohet nën-hap i ri. Klikoni "Ruaj dhe vazhdo" për të ruajtur të dhënat dhe për të hyrë në nën-hap të ri.

Për të fshirë faturën (dhe nën-hapin), klikoni në ikonën  $\blacktriangleright$ . Përdoreni këtë mundësi me kujdes sepse të dhënat e fshira nuk mund të ri-kthehen më.

#### Informatat tjera

#### Hapi 7 Mbikqyrësi i drejtpërdrejtë i menaxherit të kontratës

Mbikëqyrësi i drejtpërdrejtë i menaxherit të kontratës është një person i cili mbikëqyr procesin e vlerësimit të kontratës. Mbikëqyrësi i drejtpërdrejtë autorizon dorëzimin e vlerësimit përfundimtar të kontratës tek operatori ekonomik përgjegjës për kontratën. Ky informacion për menaxherin e kontratës është vetëm për lexim.

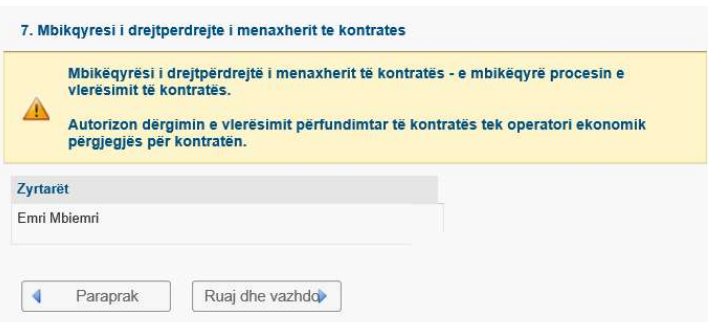

Për të vazhduar në hapin tjetër klikoni në butonin "Ruaj dhe vazhdo".

#### Hapi 8 Dokumentacioni në lidhje me ndryshimet

Në këtë hap menaxheri i kontratës mund të ruajë dokumente të ndryshme që lidhen me ndryshimet dhe amandamentimet e kontratës në mënyrë që të ruajë tërësinë e dokumentacionit të kontratës në një vend. Është e rëndësishme ta keni parasysh se këto dokumente nuk duhet të kenë ndikim financiar në kontratë.

Nëse ndryshimet e kontratës kanë një ndikim financiar, është e detyrueshme të kryhet procedura e prokurimit në përputhje me LPP-në.

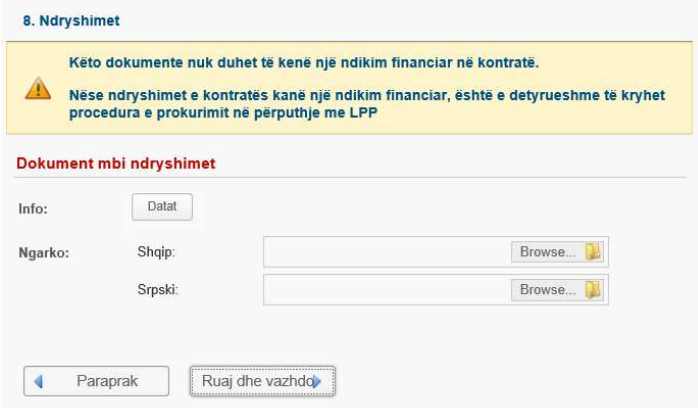

Për të ruajtur të dhënat, klikoni në butonin "Ruaj dhe vazhdo".

#### Hapi 9 Dokumentacioni në lidhje me mosmarrëveshjet

Në këtë hap menaxheri i kontratës mund të ngarkojë dokumente të ndryshme që lidhen me mosmarrëveshjet gjatë ekzekutimit të kontratës me qëllim të ruajtjes së tërësisë së dokumentacionit të kontratës në një vend. Është e rëndësishme të keni parasysh se këto dokumente nuk duhet të kenë ndikim financiar në kontratë.

Nëse mosmarrëveshjet rezultojnë me ndryshime të kontratës që kanë një ndikim financiar, është e detyrueshme të kryhet procedura e prokurimit në përputhje me LPP-në.

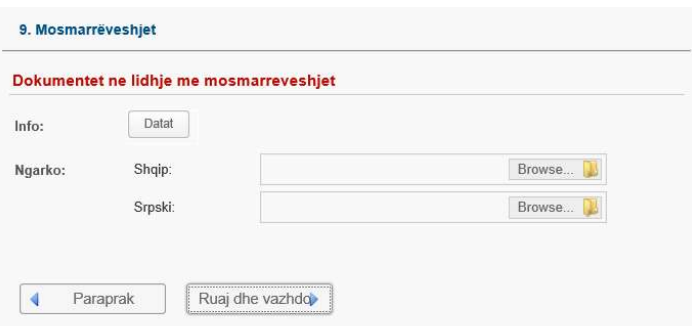

Për të ruajtur të dhënat dhe për të vazhduar në hapin tjetër klikoni në butonin "Ruaj dhe vazhdo".

#### Hapi 10 Përmbledhje

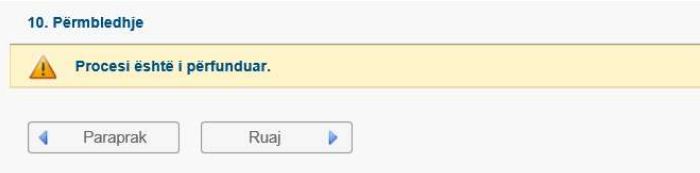

Për të dalë nga magjistari klikoni në butonin "Ruaj".

# Mbyllja e kontratës

Një kontratë mund të përfundojë në dy mënyra të ndryshme: e përfunduar ose e ndërprerë (e ndëprerë para kohe). Menaxheri i kontratës do të azhurnojë statusin e kontratës ose shumë të "Përfunduar" ose "Ndërprerë".

#### Përmbyllja e Kontratës

Për të përfunduar kontratën, menaxheri i kontratës duhet të hapë artikullin e menusë MENAXHIMI I KONTRATES nga menuja kryesore.

Kjo do të hapë ekranin tabelor që tregon të gjitha kontratat që menaxhohen nga menaxheri i kontratës. Në vazhdim, menaxheri i kontratës duhet të gjejë dhe zgjedh kontratën nga ekrani tabelor. Nëse është e nevojshme, një menaxher i kontratës mund të kërkojë të gjitha regjistrimet në ekranin tabelor duke klikuar në butonin "Kërko" i cili ndodhet në krye të ekranit tabelor. Pas zgjedhjes së kontratës, një menaxher i kontratës duhet të klikojë butonin "Detajet" i cili ndodhet poshtë ekranit tabelor.

Tani sistemi tregon faqen përmbledhëse me informacione themelore në lidhje me kontratën dhe të gjitha dokumentet e lidhura.

Figura e mëposhtme tregon se ku menaxheri i kontratës duhet të klikojë për të filluar procesin "Përmbyllja e Kontratës" në sistem:

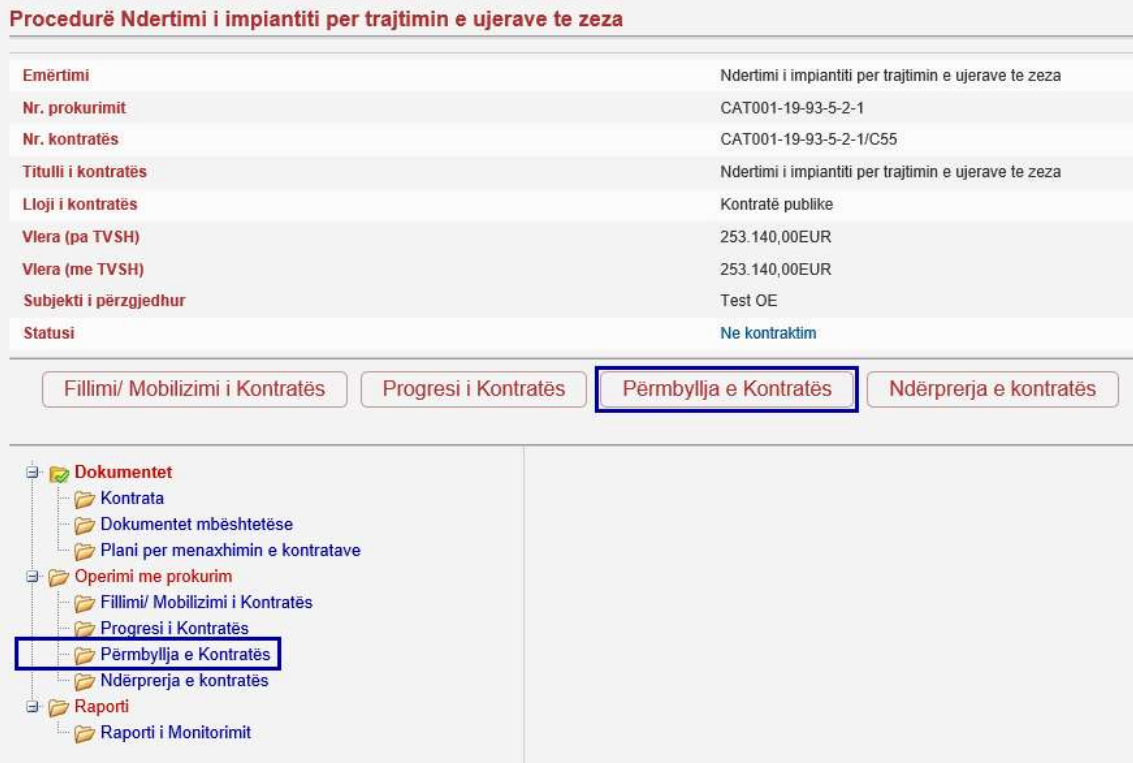

Në vazhdim, sistemi hap interfejsin e përdoruesit të quajtur magjistar. Çdo magjistar është i ndarë në një numër hapash, dhe secili hapi mbledh të dhëna të lidhura logjikisht. Kapitujt e mëposhtëm shpjegojnë secilin nga hapat që ndodhin në magjistar i cili përdoret për të ruajtur të dhëna dhe dokumente të rëndësishme për përfundimin e kontratës.

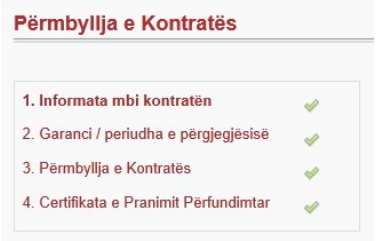

# Hapi 1 Informata mbi kontratën

Në hapin e parë, sistemi tregon të dhëna ekzistuese të lidhura me kontratën (vetëm për lexim).

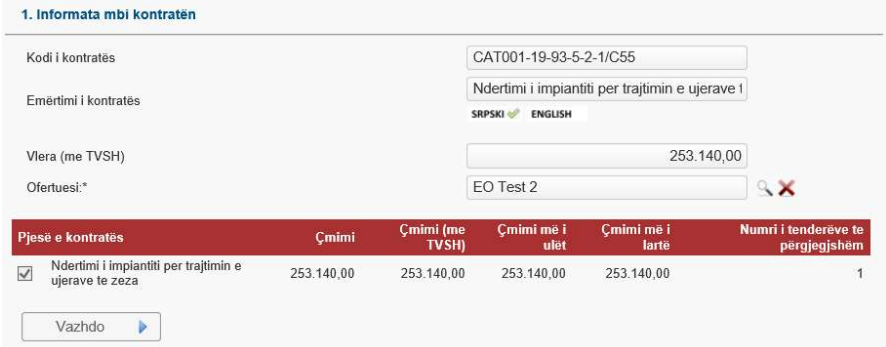

Për të vazhduar në hapin tjetër klikoni në butonin "Vazhdo".

#### Hapi 2 Garancioni / periudha e përgjegjësisë

Në këtë hap, menaxheri i kontratës mund të menaxhojë garancitë e dorëzimeve. Menaxheri i kontratës mund të fusë të dhënat e mëposhtme të garancisë në sistem:

- Periudha e përgjegjësisë për defekte të dhëna ekzistuese vetëm për lexim
- Skadimi i garancionit/periudha e përgjegjësisë (data e planifikuar) të dhëna ekzistuese vetëm për lexim
- Lirimi i garancisë (data e planifikuar) të dhëna ekzistuese vetëm për lexim
- Skadimi i garancionit/periudha e përgjegjësisë
- Lirimi i garancisë
- Fondet e mbajtura (A do të mbahet shuma apo do të parashtrohet garanci bankare)

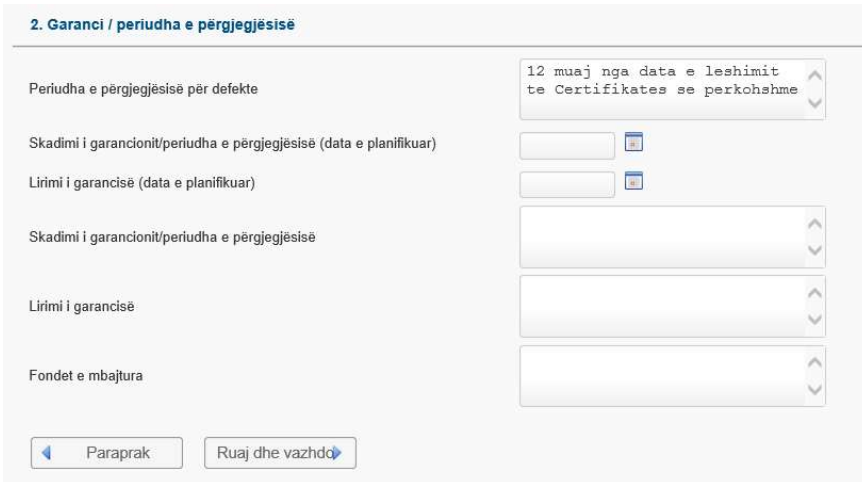

Për të ruajtur të dhënat dhe për të vazhduar në hapin tjetër klikoni në butonin "Ruaj dhe vazhdo".

#### Hapi 3 Përmbyllja e Kontratës

Në këtë hap, menaxheri i kontratës mund të menaxhojë të dhëna të rëndësishme lidhur me përmbushjen e detyrimeve të kontratës:

- Data e përmbushjes / përfundimit të punëve / shërbimeve / furnizimeve
- Pranimi / dorëzimi (data e planifikuar për lëshimin e certifikatës së përfundimit)
- Përmbyllja e Kontratës
	- o Data e përfundimit të kontratës
	- o Pranimi / dorëzimi (data për lëshimin e certifikatës së përfundimit)
	- o Pagesa e Fundit (data dhe shuma e pagesës së fundit)
	- o Arsyeja për tejkalimin e dates së përfundimit nga C01 e obligueshme në data e planifikuar është tejkaluar

Data e përfundimit të kontratës është një datë e rëndësishme për sistemin. Sistemi automatikisht do të ndryshojë statusin e kontratës në "Përfunduar" ditën tjetër të datës së përfundimit të kontratës së hyrë.

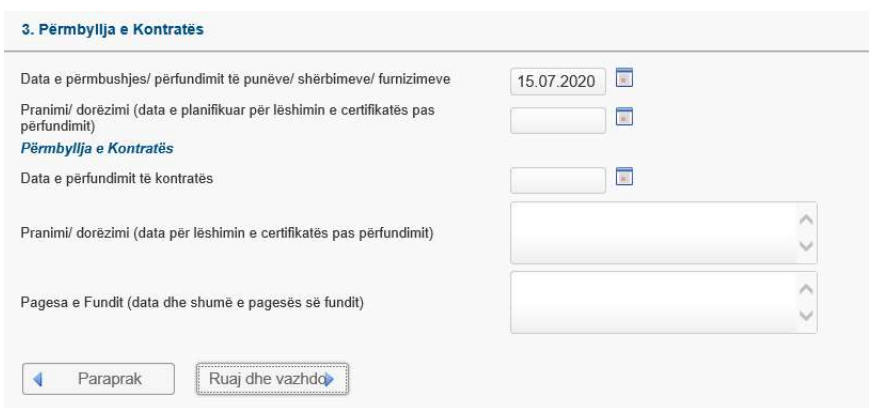

Për të ruajtur të dhënat dhe për të vazhduar në hapin tjetër klikoni në butonin "Ruaj dhe vazhdo".

#### Hapi 4 Certifikata e Pranimit Përfundimtar

Tani sistemi tregon faqen e përdorur për administrimin e dokumenteve që lidhen me certifikatën e pranimit (ngarkimi, shkarkimi, shtypja dhe miratimi i dokumentit).

Procesi i aprovimit të dokumentit është i ngjashëm me procesin e aprovimit të Planit të menaxhimit të kontratës. Dokumenti që lidhet me dorëzimin mund të krijohet / ngarkohet nga AK dhe OE. Nëse dokumenti është krijuar nga OE, menaxheri i kontratës do të marrë njoftimin kur OE miraton dokumentin. Pas kësaj, menaxheri i kontratës do të jetë në gjendje të aprovojë ose refuzojë dokumentin në emër të AK. Të gjitha veprimet e mundshme do të tregohen në formën e butonave në pjesën Veprimet.

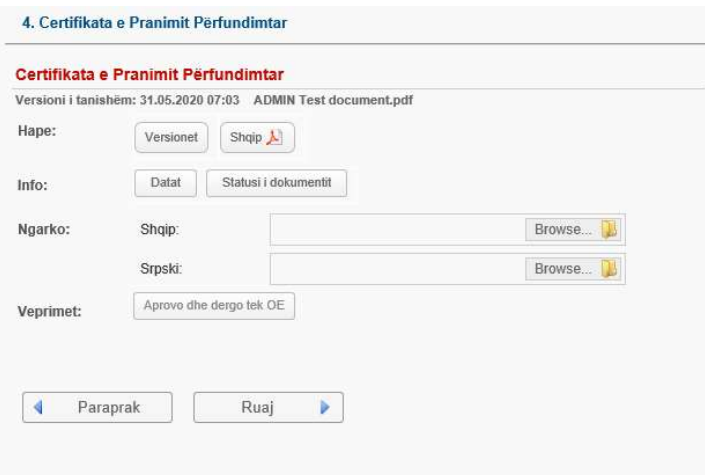

Për të dalë nga magjistari klikoni në butonin "Ruaj".

#### Dërgimi i Certifikatës së Pranimit Përfundimtar tek Operatori Ekonomik

Menaxheri i kontratës duhet të dërgojë Certifikatën e Pranimit Përfundimtar për miratim tek operatori ekonomik. Për ta bërë këtë, menaxheri i kontratës duhet të klikojë në butonin "Aprovo dhe dërgo tek OE", i vendosur në fund të hapit. Sistemi do të njoftojë përdoruesit e OE. Administratori i OE do të jetë në gjendje të aprovojë dhe kthejë Certifikatën e Pranimit Përfundimtar tek AK.

#### Aprovimi ose refuzimi i Certifikatës së Pranimit Përfundimtar tek Operatori Ekonomik

Kur Operatori Ekonomik aprovon ose refuzon Certifikatën e Pranimit Përfundimtar, sistemi i dërgon një njoftim me postë elektronike menaxherit të kontratës. Pastaj, menaxheri i kontratës mund të shohë statusin e Certifikatës e Pranimit Përfundimtar ose si " Aprovuar nga të dy palët (AK, OE)" ose si "Refuzuar nga OE".

Për ta bërë këtë, menaxheri i kontratës duhet të hapë artikullin e menusë MENAXHIMI I KONTRATËS nga menyja kryesore, të zgjedhë një kontratë duke klikuar në rreshtin e saj në ekranin tabelor dhe pastaj të klikon në butonin "Detajet". Tani sistemi tregon faqen përmbledhëse për kontratën, ku përdoruesi duhet të fillojë procesin Përmbyllja e Kontratës dhe të futet në hapin 4.

Nëse Certifikata e Pranimit Përfundimtar është refuzuar nga OE, menaxheri i kontratës mund ta kthejë dokumentin në fazën e përgatitjes duke klikuar në "Kthimi në përgatitje" dhe të rifillojë procesin e miratimit.

Për të ruajtur të dhënat dhe për të dalë nga magjistari klikoni në butonin "Ruaj".

#### Ndërprerja e kontratës

Për të ndërprerë kontratën, menaxheri i kontratës duhet të hapë artikullin e menusë MENAXHIMI I KONTRATES nga menuja kryesore.

Kjo do të hapë ekranin tabelor që tregon të gjitha kontratat që menaxhohen nga menaxheri i kontratës. Në vazhdim, menaxheri i kontratës duhet të gjejë dhe zgjedh kontratën nga ekrani tabelor. Nëse është e nevojshme, menaxheri i kontratës mund të kërkojë të gjitha regjistrimet në ekranin tabelor duke klikuar në butonin " Kërko" i cili ndodhet në krye të ekranit tabelor. Pas zgjedhjes së kontratës, menaxheri i kontratës duhet të klikojë butonin "Detajet" i cili ndodhet poshtë ekranit tabelor.

Tani sistemi tregon faqen përmbledhëse me informacione themelore në lidhje me kontratën dhe të gjitha dokumentet e lidhura.

Figura e mëposhtme tregon se ku menaxheri i kontratës duhet të klikojë për të filluar procesin "Ndërprerja e kontratës" në sistem:

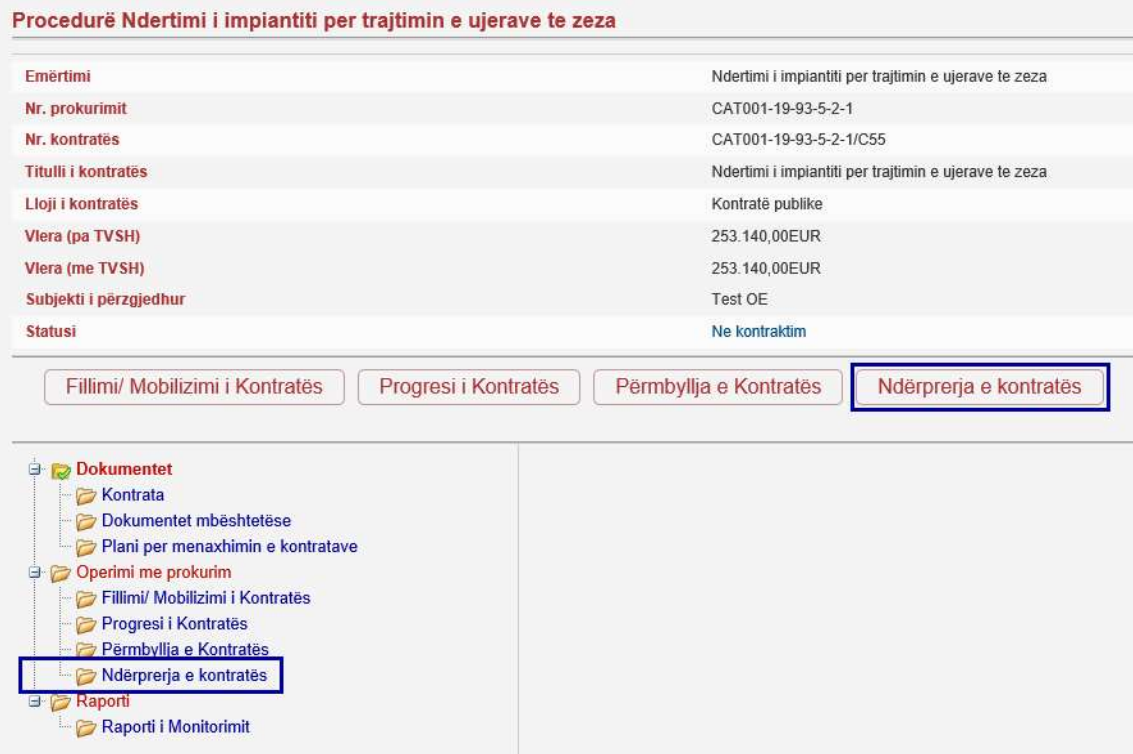

Në vazhdim, sistemi hap interfejsin e përdoruesit të quajtur magjistar.Çdo magjistar është i ndarë në një numër të hapave, dhe secili hapi mbledh të dhëna të lidhura logjikisht. Kapitujt e mëposhtëm shpjegojnë secilin nga hapat që ndodhin në magjistar i cili përdoret për të regjistruar të dhënat për ndërprerjen e kontratës dhe dokumente të rëndësishme.

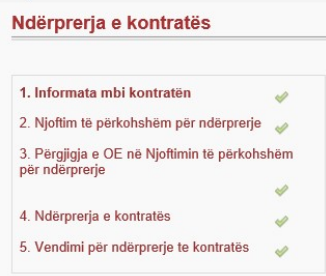

#### Hapi 1 Informata mbi kontratën

Në hapin e parë, sistemi tregon të dhëna ekzistuese të lidhura me kontratën (vetëm për lexim).

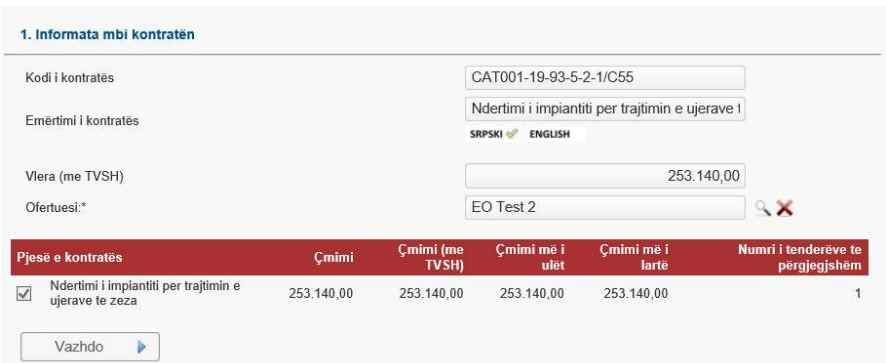

Për të vazhduar në hapin tjetër klikoni në butonin "Vazhdo".

#### Hapi 2 Njoftimi preliminar për ndërprerje

Procesi i aprovimit të dokumentit është i ngjashëm me procesin e aprovimit të Planit të menaxhimit të kontratës. Njoftimi preliminar për ndërprerje mund të krijohet / ngarkohet nga ana e AK si dhe nga ana e OE. Nëse dokumenti është krijuar nga OE, menaxheri i kontratës do të marrë njoftimin kur OE miraton dokumentin. Pas kësaj, menaxheri i kontratës do të jetë në gjendje të aprovojë ose refuzojë dokumentin në emër të AK. Të gjitha veprimet e mundshme do të tregohen në formën e butonave në pjesën Veprimet

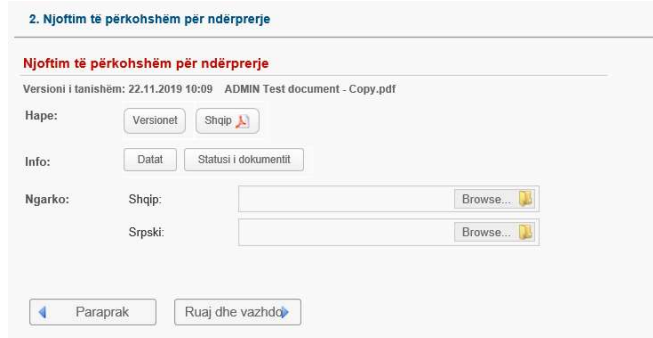

Për të ruajtur të dhënat dhe për të vazhduar në hapin tjetër klikoni në butonin "Ruaj dhe vazhdo".

#### Dërgimi i Njoftimit preliminar për ndërprerje tek Operatori Ekonomik

Menaxheri i kontratës duhet t'i dërgojë Njoftim preliminar për ndërprerje operatorit ekonomik për miratim ose refuzim. Për ta bërë këtë, menaxheri i kontratës duhet të klikojë në butonin "Aprovo dhe dërgo i OE" i vendosur në fund të hapit. Sistemi do t'ua dërgojë njoftimin përdoruesve të OE. Administratori i OE do të jetë në gjendje të aprovojë dhe kthejë njoftimin paraprak të përfundimit në AK.

#### Aprovimi ose refuzimi i Njoftimit preliminar për ndërprerje tek Operatori Ekonomik

Kur Operatori Ekonomik aprovon ose refuzon Njoftimin e përkohshëm për ndërprerje, sistemi i dërgon një njoftim me postë elektronike menaxherit të kontratës. Pastaj, menaxheri i kontratës mund të shohë statusin e Njoftimit preliminar për ndërprerje ose si " Aprovuar nga të dy palët (AK, OE)" ose si "Refuzuar nga OE".

Për ta bërë këtë, menaxheri i kontratës duhet të hapë artikullin e menusë MENAXHIMI I KONTRATËS nga menyja kryesore, të zgjedhë një kontratë duke klikuar në rreshtin e saj në ekranin tabelor dhe pastaj klikon në butonin "Detajet". Tani sistemi tregon faqen përmbledhëse për kontratën, ku përdoruesi duhet të fillojë procesin Ndërprerja e Kontratës dhe të futet në hapin 4.

Nëse Njoftimi i përkohshëm për ndërprerje është refuzuar nga OE, menaxheri i kontratës mund ta kthejë dokumentin në fazën e përgatitjes duke klikuar në "Kthimi në përgatitje" dhe të rifillojë procesin e miratimit.

#### Hapi 3 Përgjigja e OE në Njoftimin preliminar për ndërprerje

Përgjigja e OE ndaj njoftimit preliminar për ndërprerje mund të krijohet / ngarkohet nga AK dhe OE. Menaxheri i kontratës do të marrë njoftimin kur OE miraton dokumentin. Pas kësaj, menaxheri i kontratës do të jetë në gjendje të aprovojë ose refuzojë dokumentin në emër të AK. Të gjitha veprimet e mundshme do të tregohen në formën e butonave në pjesën Veprimet.

Për të ruajtur të dhënat dhe për të vazhduar në hapin tjetër klikoni në butonin "Ruaj dhe vazhdo".

#### Aprovimi ose refuzimi i Përgjigjes së OE në Njoftimin preliminar për ndërprerje

Menaxheri i kontratës duhet të aprovojë ose refuzojë Përgjigjen e OE në Njoftimin preliminar për ndërprerje të operatorit ekonomik. Për ta bërë këtë, menaxheri i kontratës duhet të klikojë në butonin "Aprovo dhe dërgo tek OE ose "Refuzo nga AK "i vendosur në fund të hapit. Sistemi do t'ua dërgojë njoftimin përdoruesve të OE.

Për ta bërë këtë, menaxheri i kontratës duhet të hapë menunë e menusë "MENAXHIMI I KONTRATËS" nga menyja kryesore, të zgjedhë një kontratë duke klikuar në rreshtin e saj në ekranin tabelor dhe pastaj të klikon në butonin "Detajet". Tani sistemi tregon faqen përmbledhëse për kontratën ku përdoruesi duhet të fillojë Ndërprerjen e kontratës dhe të hyjë në hapin 4.

#### Hapi 4 Ndërprerja e kontratës

Data e ndërprerjes se kontratës duhet te vendoset vetëm nëse vendimi për ndërprerje te kontratës është lëshuar nga AK.

Kontrata do të ndryshojë automatikisht statusin në "Ndërprerje" ditën tjetër pas datës së ndërprerjes.

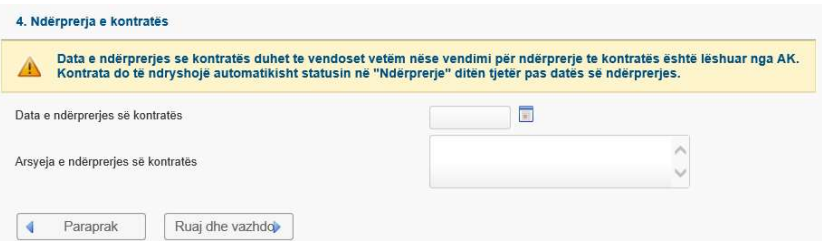

Për të ruajtur të dhënat dhe për të vazhduar në hapin tjetër klikoni në butonin "Ruaj dhe vazhdo".

#### Hapi 5 Vendimi për ndërprerje të kontratës

Tani sistemi tregon faqen e përdorur për administrimin e dokumenteve që lidhen me përfundimin e kontratës (ngarkimi, shkarkimi, shtypja dhe aprovimi i dokumentit).

Procesi i aprovimit të dokumentit është i ngjashëm me aprovimin e dokumentit të planit të menaxhimit të kontratës. Të gjitha veprimet në dispozicion do të tregohen në formën e butonave në seksionin Veprimet.

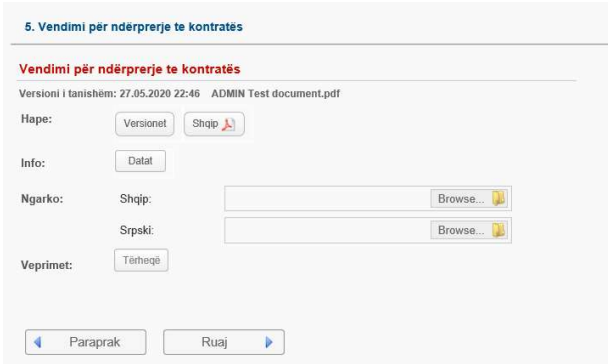

Për të ruajtur të dhënat dhe për të dalë nga magjistari klikoni në butonin "Ruaj".

#### Dërgimi i Vendimit për ndërprerjen e kontratës tek Operatori Ekonomik

Menaxheri i kontratës duhet t'i dërgojë Vendimin mbi përfundimin e kontratës operatorit ekonomik për miratim ose refuzim. Për ta bërë këtë, menaxheri i kontratës duhet të klikojë në butonin "Mirato dhe dërgo tek OE" i vendosur në fund të hapit. Sistemi do t'ua dërgojë njoftimin përdoruesve të OE. Administratori i OE do të jetë në gjendje të aprovojë dhe kthejë Vendimin për përfundimin e kontratës në AK.

#### Marrja e Vendimit (i aprovuar ose i refuzuar) për ndërprerjen e kontratës nga Operatori Ekonomik

Kur Vendimi për përfundimin e kontratës është aprovuar ose refuzuar nga Operatori Ekonomik, sistemi i dërgon njoftim me postë elektronike menaxherit të kontratës. Pastaj, menaxheri i kontratës mund të shohë statusin e Vendimit për përfundimin e kontratës si "i aprovuar nga të dy palët (AK, OE)" ose "Refuzuar nga OE".

Për ta bërë këtë, menaxheri i kontratës duhet të hapë artikullin e menusë së MENAXHIMI I KONTRATËS nga menyja kryesore, të zgjedhë një kontratë duke klikuar në rreshtin e saj në ekranin tabelor dhe pastaj të klikon në butonin "Detajet". Tani sistemi tregon faqen përmbledhëse për kontratën, ku përdoruesi duhet të fillojë procesin Ndërprerja e Kontratës dhe të futet në hapin 5.

Për të ruajtur të dhënat dhe për të vazhduar në hapin tjetër klikoni në butonin "Ruaj dhe vazhdo".

# Porositë sipas kontratave të centralizuara

Parakushtet për këtë proces është që kontrata kornizë të menaxhohet nga menaxheri i kontratës dhe kontrata është në gjendje të "Në realizim". Kontrata duhet të jetë e tipit "Kontratë kornizë" ose "kontratë kornizë me disa OE".

Porositë për kontratat kornizë të centralizuara menaxhohen nga autoriteti kontraktues.

Nëse Autoriteti Kontraktues dëshiron të krijojë rendin e parë bazuar në kontratën kornizë të centralizuar, menaxheri i kontratës duhet të hapë menunë MENAXHIMI I KONTRATËS nga menyja kryesore dhe pastaj të zgjedhë artikullin e menusë "Porositë sipas kontratave të centralizuara".

Në vazhdim, sistemi hap interfejsin e përdoruesit të quajtur magjistar i cili përdoret për të përgatitur një hapësirë për porosi brenda sistemit. Magjistari mbledh të gjitha të dhënat e nevojshme. Çdo magjistar është i ndarë në një numër të hapave, dhe secili hapi mbledh të dhëna të lidhura logjikisht. Kapitujt e mëposhtëm shpjegojnë secilin nga hapat e magjistarit i cili përdoret për përgatitjen e një plani të menaxhimit të kontratës.

Pas përfundimit të gjitha hapave të magjistarit, fletëporositë do të paraqiten në listën "Kontratat e mia" të menaxherit të kontratës të caktuar për menaxhimin e këtyre fletëporosive.

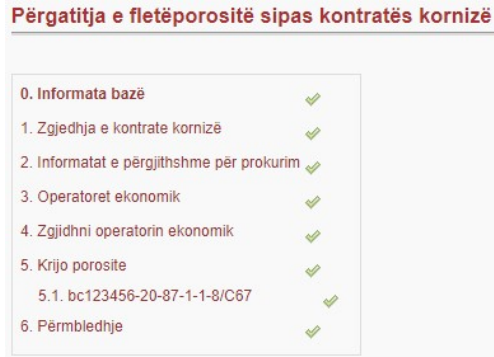

#### Hapi 0 Informata base

Në hapin e parë menaxheri i kontratës përcakton informacionin themelor të shpenzimeve:

- Vlera totale e parashikuar e cila do të shpenzohet duke përdorur një kontratë të centralizuar specifike
- Lloji i shpenzimit: Fletëporositë sipas kontratës kornizë

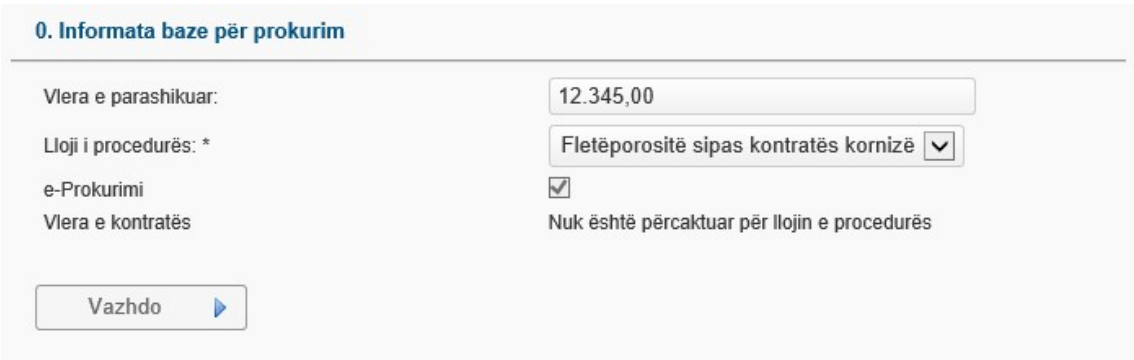

Për të vazhduar në hapin tjetër, klikoni në butonin "Vazhdo".

#### Hapi 1 Zgjedhja e kontratës kornizë

Në këtë hap, menaxheri i kontratës zgjedh kontratën e centralizuar / kornizë me të cilën do të lidhen shpenzimet.

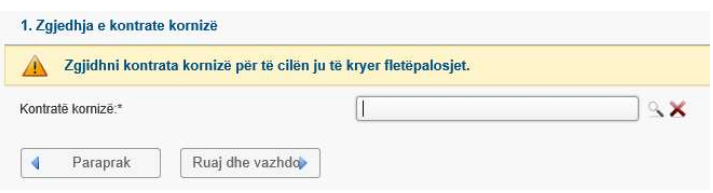

Menaxheri i kontratës zgjedh kontratën kornizë nga lista duke klikuar në ikonën ...

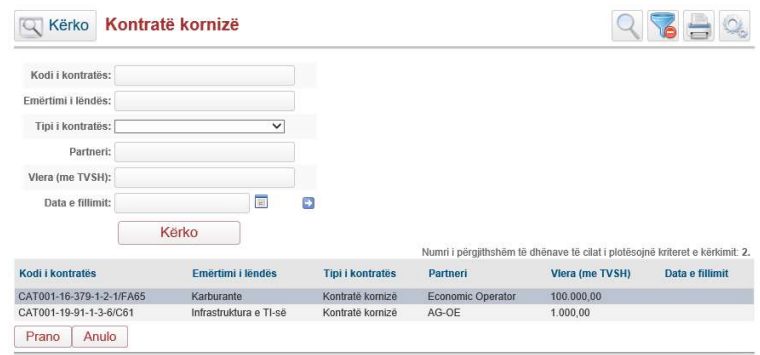

Në shfaqjen tabelorë të kërkimit, përdoruesi zgjedh marrëveshjen kuadër duke klikuar në butonin Prano. Ikona  $\blacktriangleright$  përdoret për fshirjen e marrëveshjes kornizë të zgjedhur.

Për të ruajtur të dhënat dhe për të vazhduar në hapin tjetër klikoni në butonin "Ruaj dhe vazhdo".

#### Hapi 2 Informatat e përgjithshme për prokurim

Në këtë hap, menaxheri i kontratës përcakton se çfarë saktësisht do të porositet (titulli duhet të jetë në përputhje me kontratën themelore kornizë qoftë si një kontratë e tërë, qoftë si pjesë e kontratës). Për shembull, kontrata themelore kornizë është për karburante të ndryshme, një grup fletëporosishë mund të jetë për benzinë, dhe grupi tjetër i fletëporosive mund të jetë për dizel karburant.

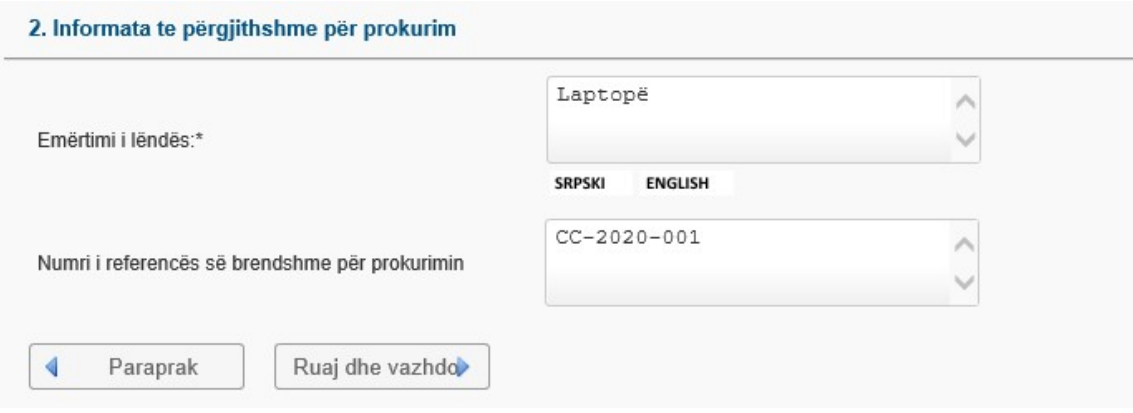

Për të ruajtur të dhënat dhe për të vazhduar në hapin tjetër klikoni në butonin "Ruaj dhe vazhdo".

# Hapi 3 Operatoret ekonomik

Në këtë hap, sistemi tregon operatorin ekonomik me të cilin është rënë dakord kontrata themelore kornizë.

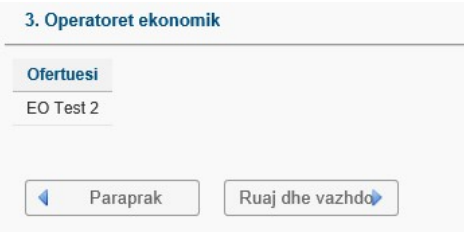

Për të vazhduar në hapin tjetër klikoni në butonin "Ruaj dhe vazhdo".

# Hapi 4 Zgjidhni operatorin ekonomik

Në këtë hap, menaxheri i kontratës konfirmon operatorin ekonomik tek i cili do të dërgohen fletëporositë. Ky hap është i nevojshëm për të ruajtur qëndrueshmërinë e të dhënave brenda sistemit.

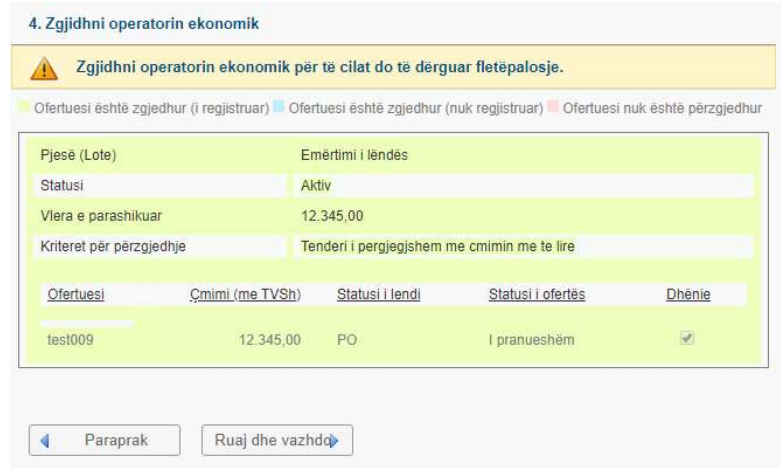

Për të ruajtur të dhënat dhe për të vazhduar në hapin tjetër klikoni në butonin "Ruaj dhe vazhdo".

#### Hapi 5 Krijo porosite

Për të krijuar hapësirë të dedikuar brenda sistemit për të gjitha porositë bazuar në kontratën kornizë të zgjedhur dhe përmbajtjen e përcaktuar në hapin 1, menaxheri i kontratës duhet të "shpërblejë" operatorin ekonomik me të drejtën e pranimit të porosive. Për ta arritur këtë, menaxheri i kontratës duhet të klikojë në butonin "Dhënia".

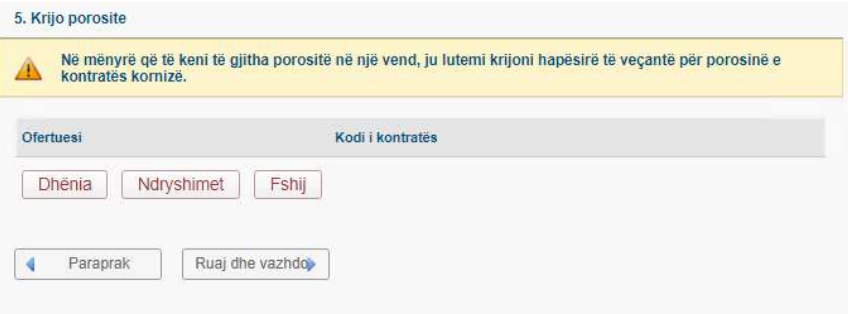

Menaxheri i kontratës zgjedh operatorin ekonomik nga lista duke klikuar në ikonën Sistemi tregon ekran tabelor të kërkimit:

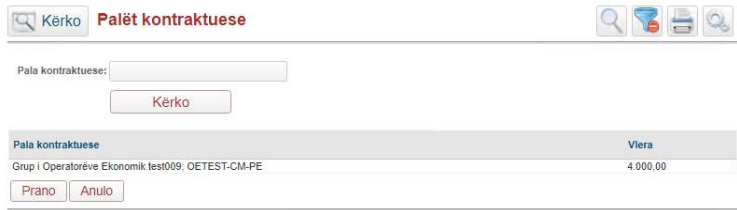

Në ekranin tabelor të kërkimit, përdoruesi zgjedh operatorin ekonomik duke klikuar në butonin Prano.

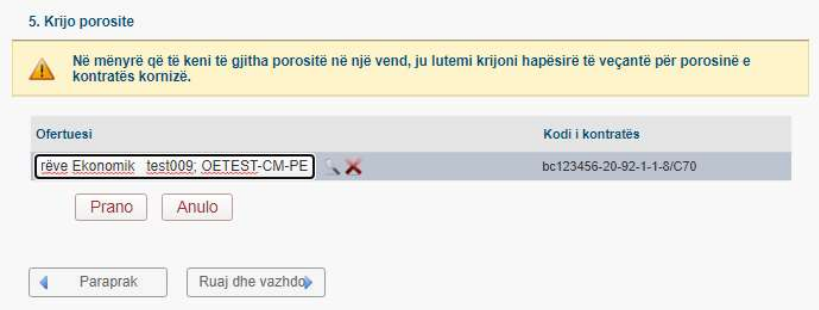

Ikona përdoret për fshirjen e operatorit të zgjedhur.

Për më tepër, kur operatori ekonomik është zgjedhur, menaxheri i kontratës duhet të konfirmojë zgjedhjen duke klikuar në butonin "Prano".

Për të ruajtur të dhënat dhe për të vazhduar në hapin tjetër klikoni në butonin "Ruaj dhe vazhdo".

#### Hapi 5.1 Menaxheri i kontratës

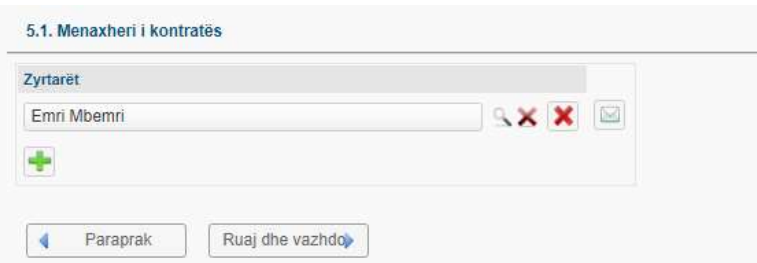

Përdoruesi zgjedh menaxherin e kontratës nga lista e menaxherëve të kontratës duke klikuar në ikonën . Në shfaqjen tabelorë të kërkimit, përdoruesi zgjedh menaxherin e kontratës duke klikuar në butonin Prano. Ikonat:  $\triangle$  dhe  $\triangle$ , përdoren për fshirjen e menaxherit të zgjedhur të kontratës (në këtë rast një menaxher tjetër i kontratës duhet të zgjidhet nga ekrani tabelor) ose për fshirjen e rreshtit në ekranin tabelor të menaxherit të kontratës.

Ikona **b** përdoret për shtimin e menaxherit të ri të kontratës në listë.

Për të njoftuar menaxherin e kontratës, përdoruesi duhet të klikojë në ikonën  $\blacksquare$ . Nëse përdoruesi nuk e ka njoftuar menaxherin e ri të kontratës, sistemi do të shfaq paralajmërimin e mëposhtëm:

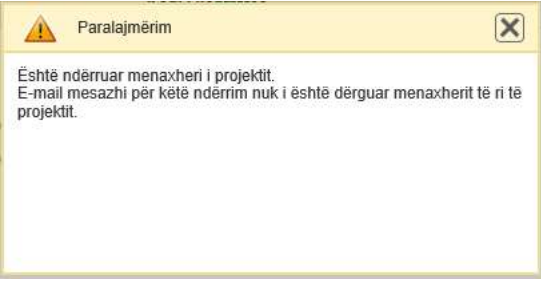

Ky paralajmërim nuk do ta ndalojë përdoruesin të vazhdojë në hapin tjetër, por do të vazhdojë të shfaqet për sa kohë që ekziston menaxheri i kontratës i cili nuk e ka marrë njoftimin. Për të mbyllur paralaimërimin klikoni në  $\mathbf{X}$ .

Për të ruajtur të dhënat dhe për të vazhduar në hapin tjetër klikoni në butonin "Ruaj dhe vazhdo".

#### Hapi 6 Përmbledhje

Për të dalë nga magjistari klikoni në butonin "Ruaj".

Pasi të keni mbaruar të gjitha hapat e magjistarit, urdhrat do të paraqiten në listën "Kontratat e mia" të menaxherit të kontratës, i cili është caktuar për menaxhimin e këtyre fletëporosive (nën hapi 5) dhe mund t'i gjeni me numrin e kontratës të caktuar në hapin 5 dhe titullin siç përcaktohet në hapin 2.

Porositjet menaxhohen si çdo kontratë tjetër.

# Menaxhimi i mini-tenderëve

Mini tenderët janë procedurat që bazohen në një marrëveshje kornizë të dhënë më parë.

## Shikimi dhe kërkimi i të gjitha mini tenderëve nga zyrtari

Për të parë të gjitha tenderët e tij / saj, zyrtari duhet të hapë artikullin e menusë "MENAXHIMI I KONTRATËS" nga menyja kryesore, të hapë artikullin e menusë "Mini tenderët " të vendosura më poshtë dhe pastaj të zgjedhë " Mini tenderët (e mi) ".

Sistemi tregon ekran tabelor me mini tenderë. Kjo shfaqje tabelore përmban të gjitha të dhënat më të rëndësishme për secilën mini tender, si:

- Kodi intern
- Emërtimi
- Lloji i procedurës
- Vlera e parashikuar
- Përdoruesi
- Statusi
- FPP (CPV)
- Organizata
- Data e vendosjes

Zyrtari mund të kërkojë të gjitha regjistrimet në ekranin tabelor duke klikuar në butonin "Kërko" i cili ndodhet në pjesën e sipërme të ekranit. Pastaj, hapet një formë ku zyrtari mund të vendosë një vlerë për cilëndo nga kolonat e paraqitura në tabelë. Vlera mund të futet për një ose më shumë kolona. Kur zyrtari klikon në butonin "Kërko", i cili ndodhet në fund të filtrit, atëherë sistemi do të tregojë vetëm ato mini tenderë që i plotësojnë kriteret e dhëna.

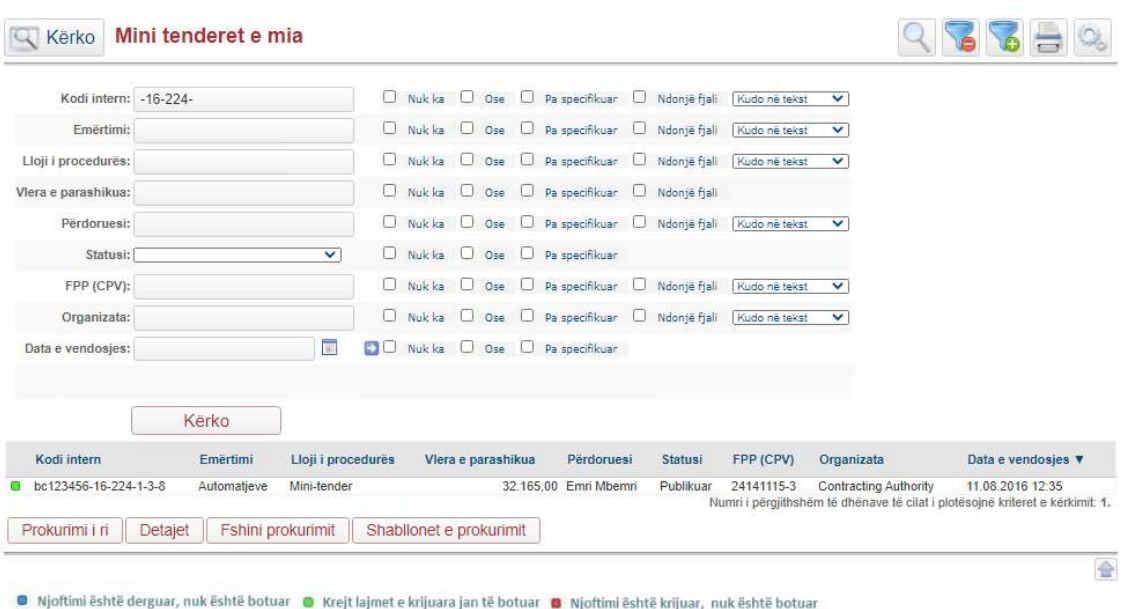

# Shikimi i të dhënave në lidhje me mini tenderin specifik

Në ekranin tabelor Mini tenderët e mi, zyrtari duhet të gjejë dhe të zgjedhë mini tenderin nga ekrani tabelor.

Pas zgjedhjes së tenderit mini, zyrtari duhet të klikojë butonin "Detajet" i cili ndodhet poshtë ekranit tabelor.

Pastaj sistemi tregon faqen që tregon të gjitha të dhënat e mini tenderit, përfshirë të gjitha dokumentet dhe njoftimet e ndërlidhura. Kjo faqe gjithashtu mundëson që zyrtari të fillojë çdo proces aktualisht të disponueshëm në lidhje me këtë mini tender (si vlerësimi ose dhënia e kontratës, për shembull). Kjo faqe është analoge me atë që përdoret për të menaxhuar çdo procedurë të prokurimit (që nuk janë mini tenderë).

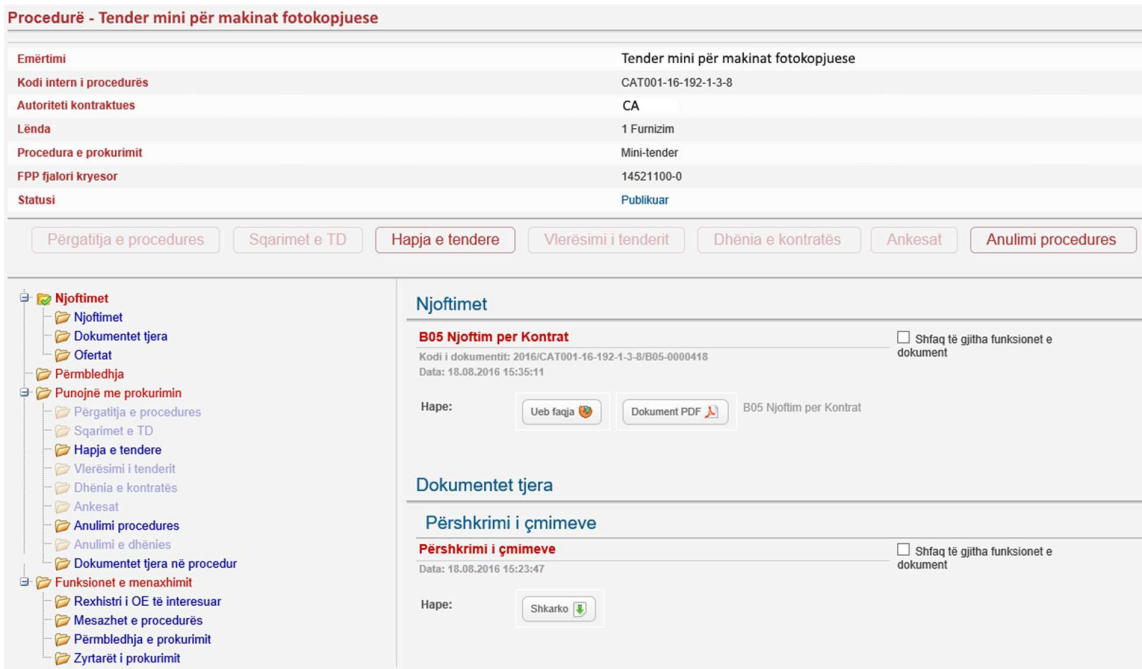